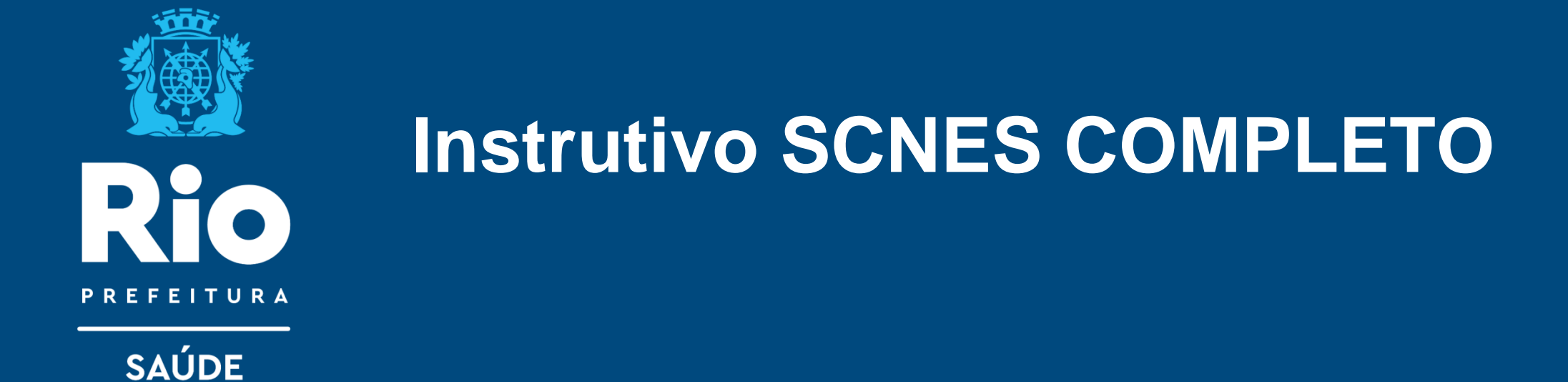

*SCNES Completo* é destinado à todos os estabelecimentos e em evidência a cadastros de **PESSOA JURÍDICA (CNJP)** e **PESSOA FÍSICA (CPF) com o numeração de CNES emitida pelo gestor local** ( numeração iniciada em 0, 2, 3, 4, 5, 6, 7, 8 ou 9) a fim de atualização de CNES.

# **Público alvo do SCNES COMPLETO**

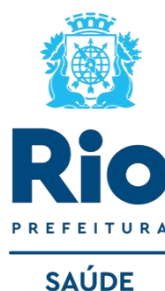

Inclusão e Atualização de estabelecimento Pessoa Jurídica (CNPJ) que se enquadram todos os estabelecimentos de saúde. À obtenção do CNES é **Gratuito.**

# **INCLUSÃO** - novo cadastro.

**ATUALIZAÇÃO** - alterar os dados cadastrais de um estabelecimento previamente inseridos na base nacional o CNES, ou reafirmar que seus dados não sofreram mudanças.

- Atualização de Pessoa Física iniciados em 0, 2, 3, 4, 5, 6, 7, 8 ou 9 , emitida pelo gestor local.
- Atualização de Pessoa Física iniciado com algarismo Nº 1 (transmissão direta) seguir orientação do [SCNES SIMPLIFICADO.](INSTRU 2023 SIMPL -.pdf)
- **Critérios mínimos para obter um cadastro no CNES:**
- · Espaço físico delimitado e permanente;
- · Efetivo funcionamento;
- · Realizar "ações e serviços de saúde humana";
- · Possuir responsável técnico.
- **Documentos necessários para o cadastramento :**
- · Alvará de Licenciamento Sanitário (Licença Sanitária ou TIS- Taxa de Inspeção Sanitária do ano vigente).
- · Alvará de funcionamento para estabelecimento.
- · CPF ou CNPJ.
- · Registro no Conselho Profissional, quando for o caso.

O Suporte Técnico do SCNES 136 opção 8, atende de 2ª a 6ª feira, das 8h às 20h (ligação gratuita) ou ainda por solicitação de encaminhamento através do ["FALE CONOSCO](https://datasus.saude.gov.br/fale-conosco)" e também por e-mail: [suporte.sistemas@datasus.gov.br](mailto:suporte.sistemas@datasus.gov.br).

cnesnaosus@regulacaoriorj.com.br

Para dar início ao processo de cadastramento, sugerimos a consulta no site do CNES para identificação de Solicitação de INCLUSÃO ou ATUALIZAÇÃO de dados existentes.

**[cnes.datasus.gov.br](http://cnes.datasus.gov.br/)** → Consulta Estabelecimento → digitar nº do CPF ou CNPJ para verificar se o seu estabelecimento possui nº no CNES.

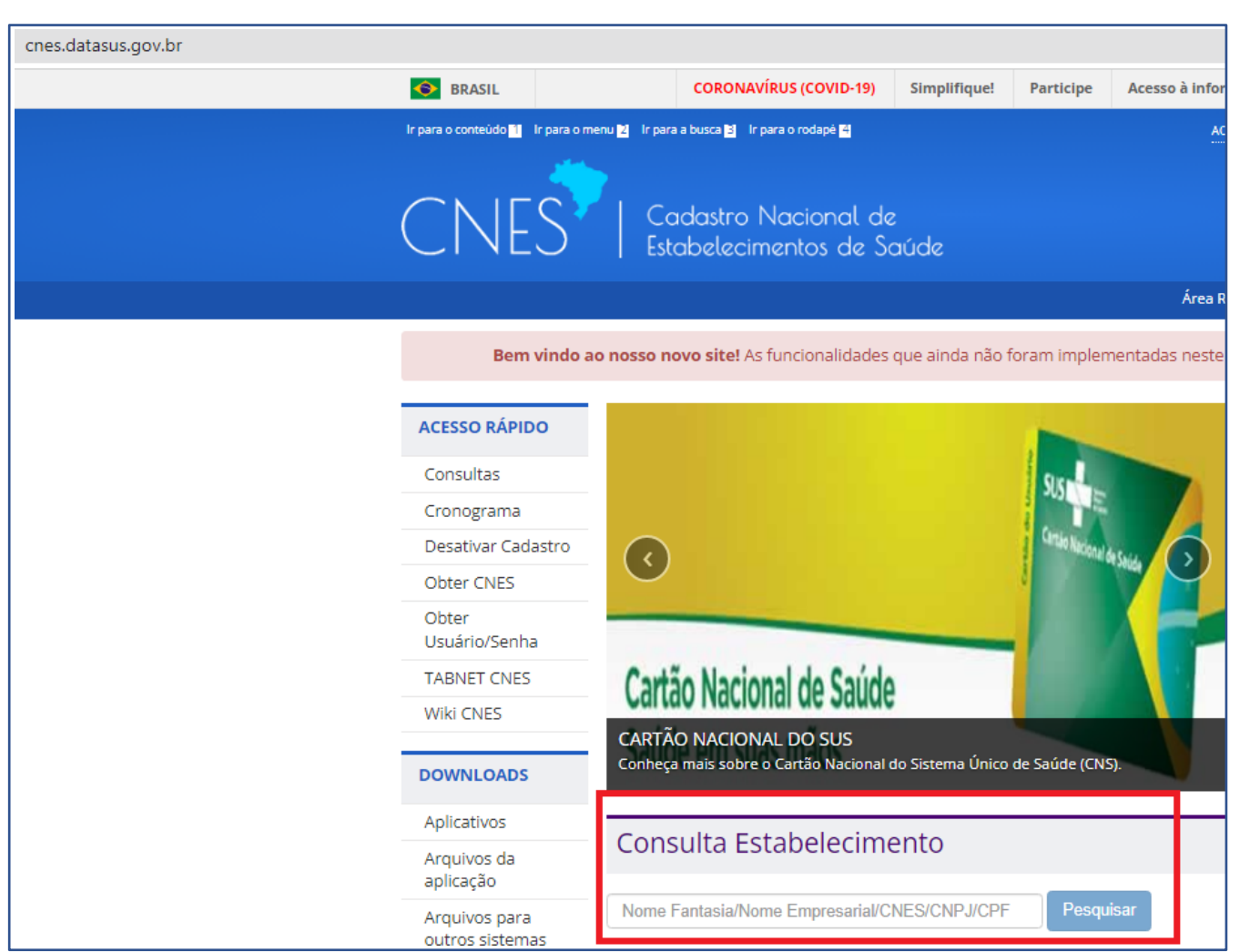

Antes de começar o processo de atualização ou inclusão de CNES verifique:

- Se desejar solicitar o número de cnes deverá seguir o passo a passo e enviar o cadastro sem número .
- Se deseja atualizar, seguirá o passo a passo, inserindo os dados atualizados incluindo o número de cnes existente no campo pertinente.
- Cadastro iniciado o algarismo **(1)** utilizar o CNES SIMPLIFICADO para realizar a transmissão direta.

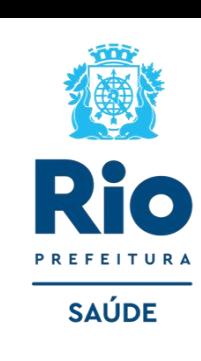

# **DOWNLOAD DO APLICATIVO FIREBIRD INSTALAÇÃO DO FIREBIRD:**

• FIREBIRD (somente a versão 1.55).

#### **<http://cnes.datasus.gov.br/pages/downloads/aplicativos.jsp>**

*\* A instalação do FireBird é obrigatória para o funcionamento de qualquer versão do SCNES.*

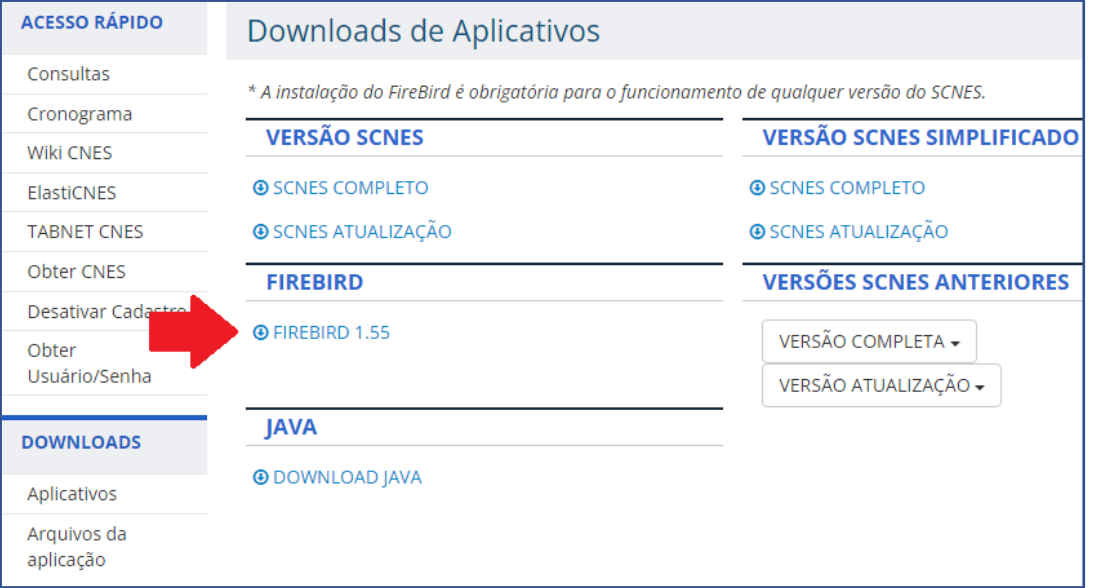

• Para configurar o Microsoft Edge para o modo compatibilidade com o Internet Explorer, proceder conforme orientação contida no link abaixo:

#### [Microsoft EDGE -](https://wiki.saude.gov.br/cnes/index.php/Microsoft_EDGE_-_Permitir_que_os_sites_sejam_recarregados_no_modo_Internet_Explorer_(modo_IE)) [Permitir que os sites sejam recarregados no](https://wiki.saude.gov.br/cnes/index.php/Microsoft_EDGE_-_Permitir_que_os_sites_sejam_recarregados_no_modo_Internet_Explorer_(modo_IE))  [modo Internet Explorer \(modo IE\)](https://wiki.saude.gov.br/cnes/index.php/Microsoft_EDGE_-_Permitir_que_os_sites_sejam_recarregados_no_modo_Internet_Explorer_(modo_IE))

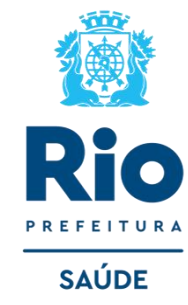

Para o uso correto do SCNES são necessárias as seguintes recomendações:

- Para o **Windows 7**, deve-se executar o Firebird como "Aplicação".
- Para o **Windows 8 e 10**, renomear nome do instalador (clicar com botão direito e renomear) para **"Setup.exe",** após a instalação deve ser executado como administrador e o Firebird e executar como "Aplicação".

**Iniciando a instalação** → avance as etapas até chegar essa tela do instalador.

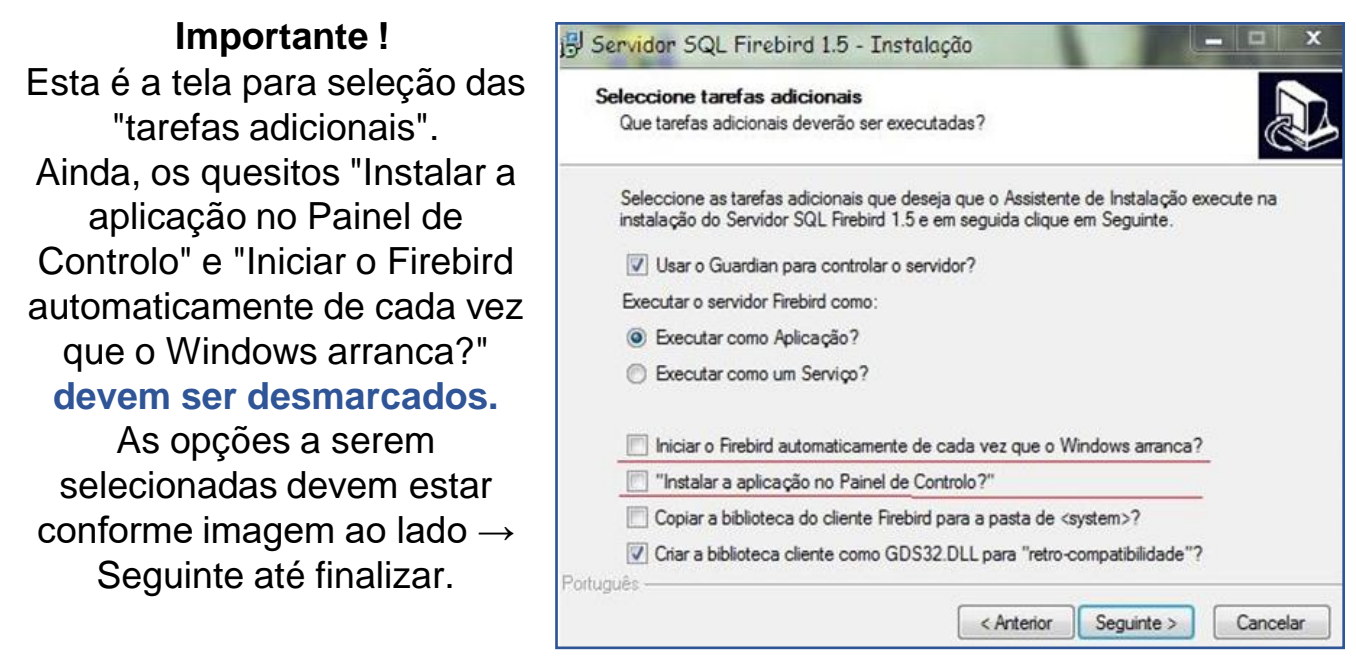

Após a instalação do FIREBIRD e do programa SCNES, surgirá na área de trabalho um ícone com o desenho da bandeira Nacional. Clique neste ícone para iniciar o cadastramento.

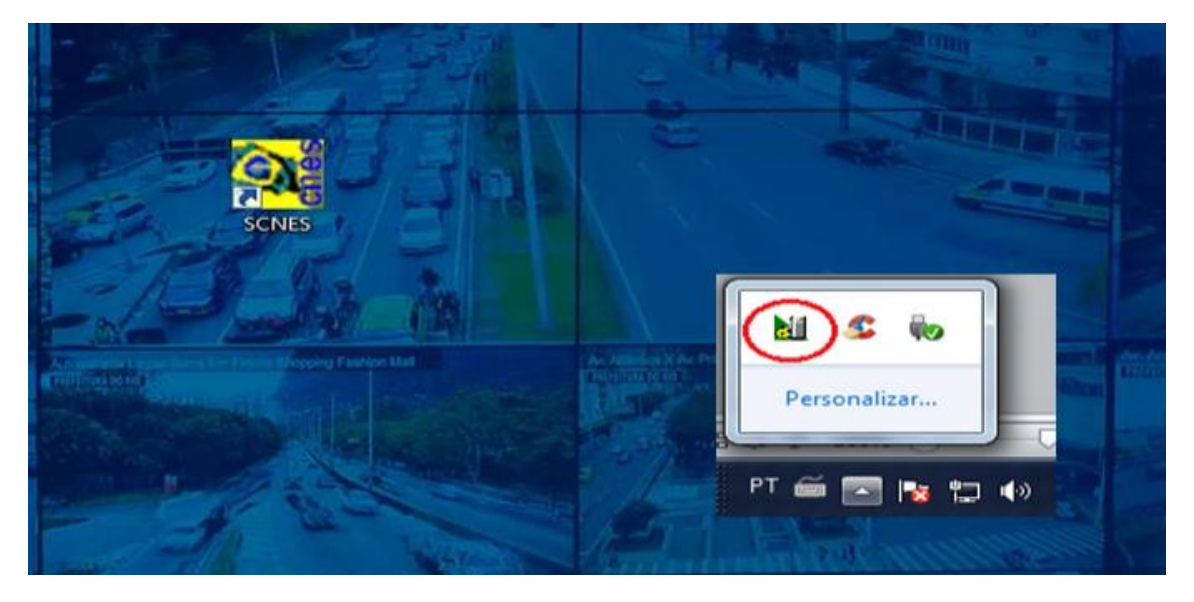

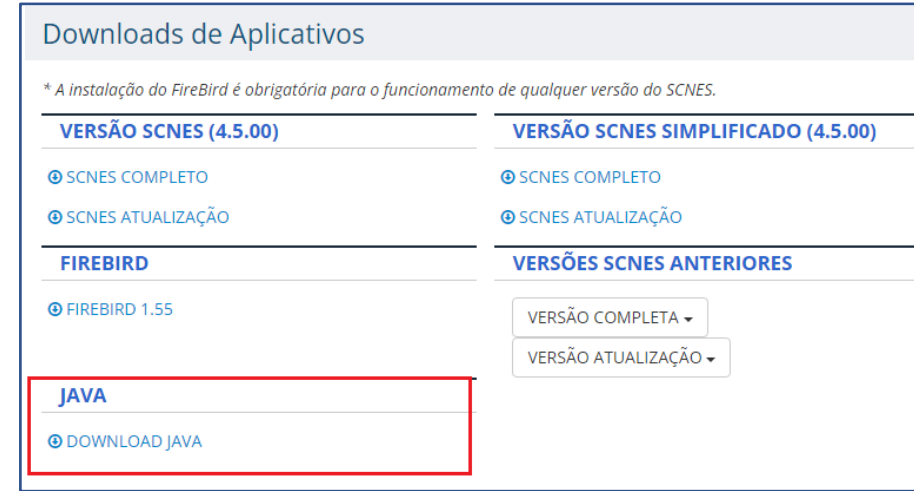

Alguns erros podem se apresentar ao abrir o sistema, caso ocorra verifique:

• Se o firebird esta ativo;

• Se há mais de um sistema SCNES e firebird ativo, se houver finalize todos os processos e inicie novamente, para verificar vá em gerenciador de tarefas (cltr+alt+del) > processos.

• **O Firebird, já instalado, deve ser SEMPRE executado como Administrador no Windows 8, Windows 10 ou Windows 11.** (Clicar com botão direito do mouse sobre o ícone do Firebird e selecionar a opção "Executar como Administrador").

• Ainda, é pré-requisito para o funcionamento do SCNES que estejam instalados na máquina o JAVA, com download disponível no mesmo ambiente citado.

[cnes.datasus.gov.br/pages/downloads/aplicativos.jsp](http://cnes.datasus.gov.br/pages/downloads/aplicativos.jsp)

**SAÚDE** 

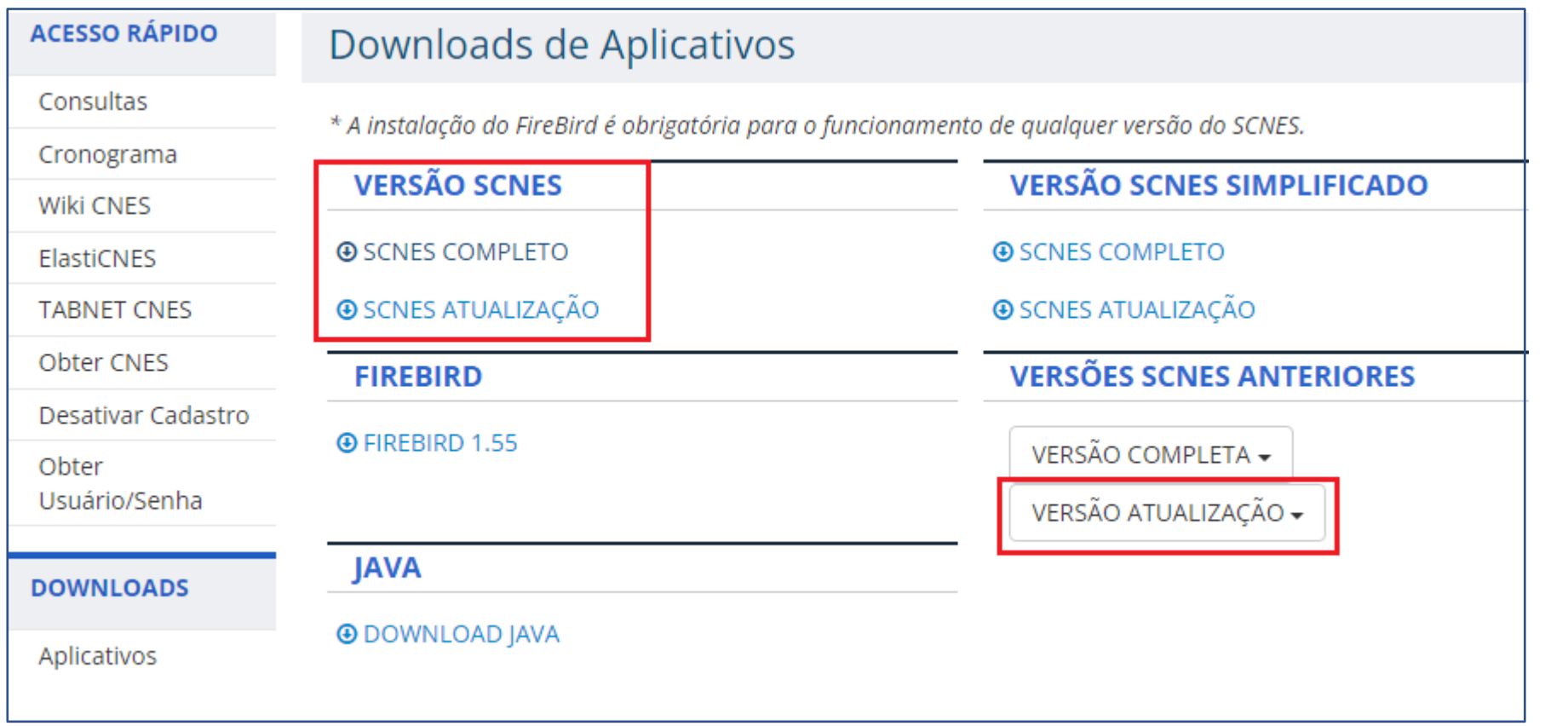

**SAÚDE** 

**• VERSÃO COMPLETA**: exclui a base local existente. Utilizar ao baixar o sistema pela primeira vez (se perdeu sua base ou não tem backup, use a versão completa para começar novamente seu cadastro)

• **VERSÃO ATUALIZAÇÃO**: deverá ser utilizado APENAS para a atualização de versão, quando já existir Base SCNES instalada. Obs.: Para atualizar versão não é possível pular de uma anterior para uma recente, somente atualizando uma a uma. Todos estão disponíveis em Versão Atualização.

**Cadastro do Gestor :** Após a Instalação da Base SCNES, **seguir rigorosamente as orientações** indicadas cadastro do Gestor, conforme as figuras abaixo:

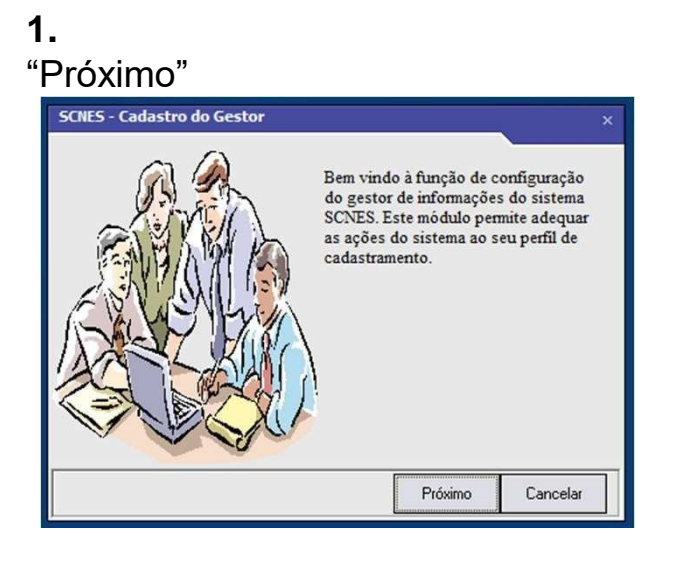

## **4.** Dados do seu Estabelecimento

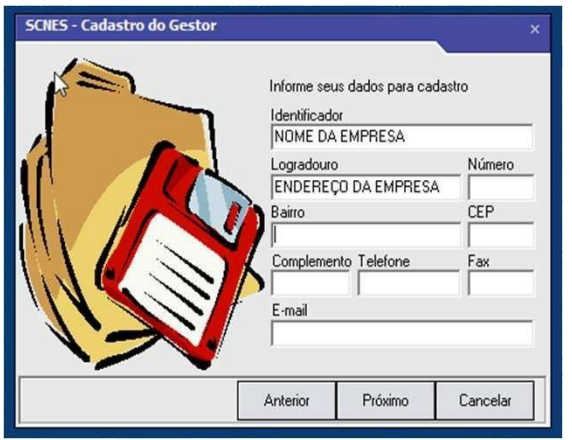

# **2.** Perfil: **Estabelecimento**

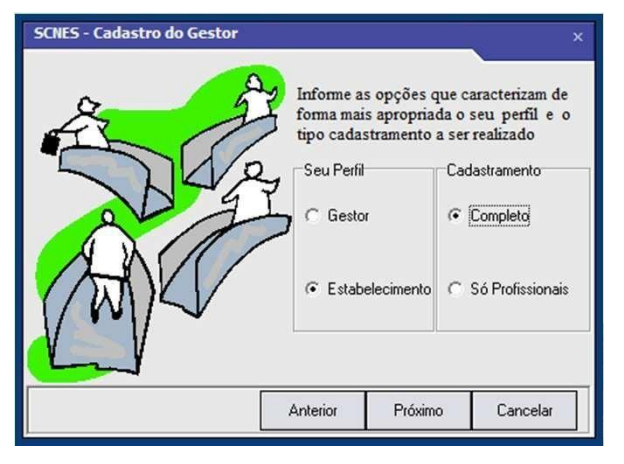

# **5.** Usuário e Senha *(min. 6 dígitos / máx. 8 dígitos*) **Observações:**

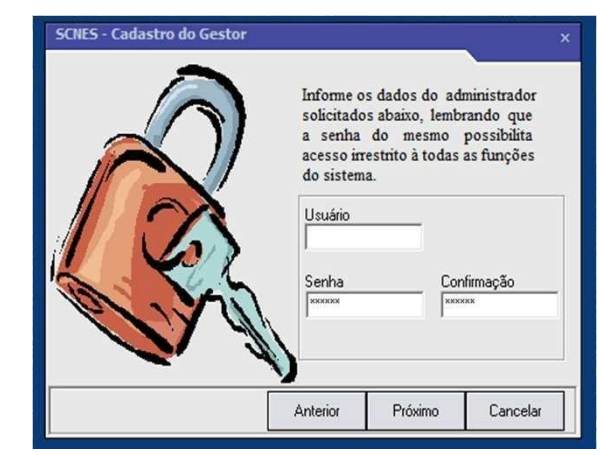

# Cadastramento: **Completo 3. Gestor: Distrito Sanitário**

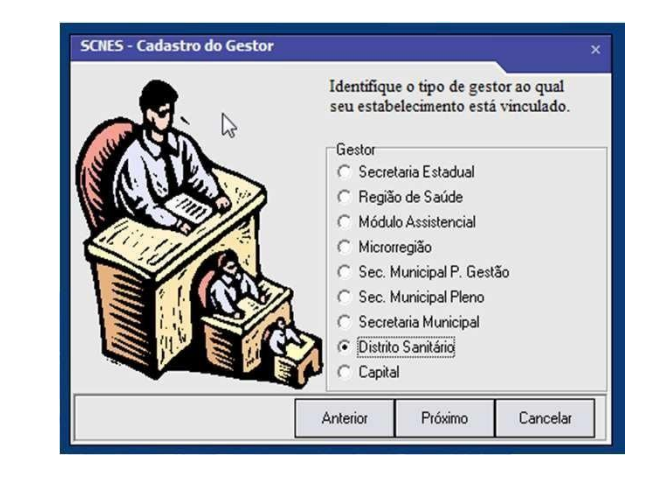

- Ainda que apareça seu login em caixa alta, o sistema difere letras maiúsculas e minúsculas;
- Não é possível recuperar login e senha. Caso se esqueça deles, será necessário baixar o programa e cadastrar tudo novamente. Portanto, cadastre login e senha de fácil memorização.

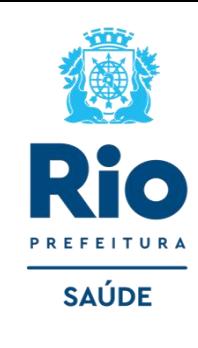

# **INCLUSÃO DE DADOS NO SCNES Cadastramento do Estabelecimento**

*Para mais informações sobre o CNES, recomendamos a leitura dos conteúdos disponibilizados na Wiki CNES.*

**Acessar**: http://cnes.saude.gov.br/wiki.

Para inclusão de dados no cadastro do Estabelecimento nos módulos (formulários) acessar, na página principal do Programa SCNES: **Cadastros** → **Estabelecimentos** → **Incluir**.

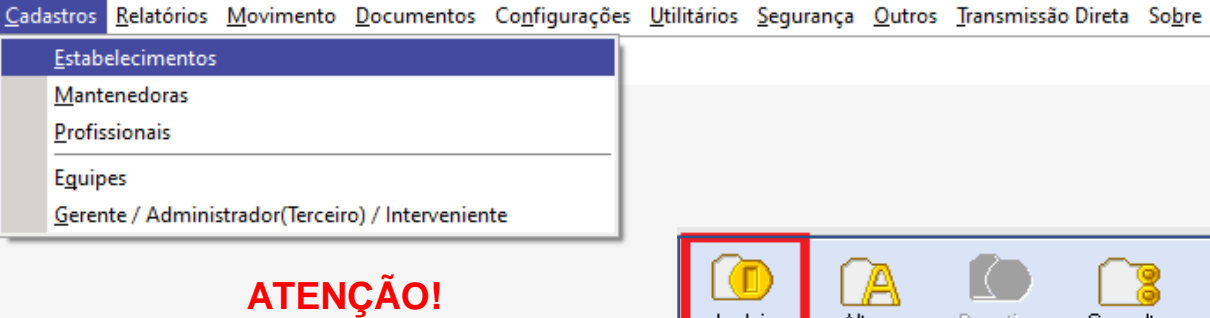

Durante todo o processo do cadastramento o STATUS informará "**NÃO APROVADO**", só após o término do cadastramento, com a geração da Advertência e da Consistência (página 26), não havendo pendências na Consistência, o STATUS será modificado para **"CONSISTIDO**".

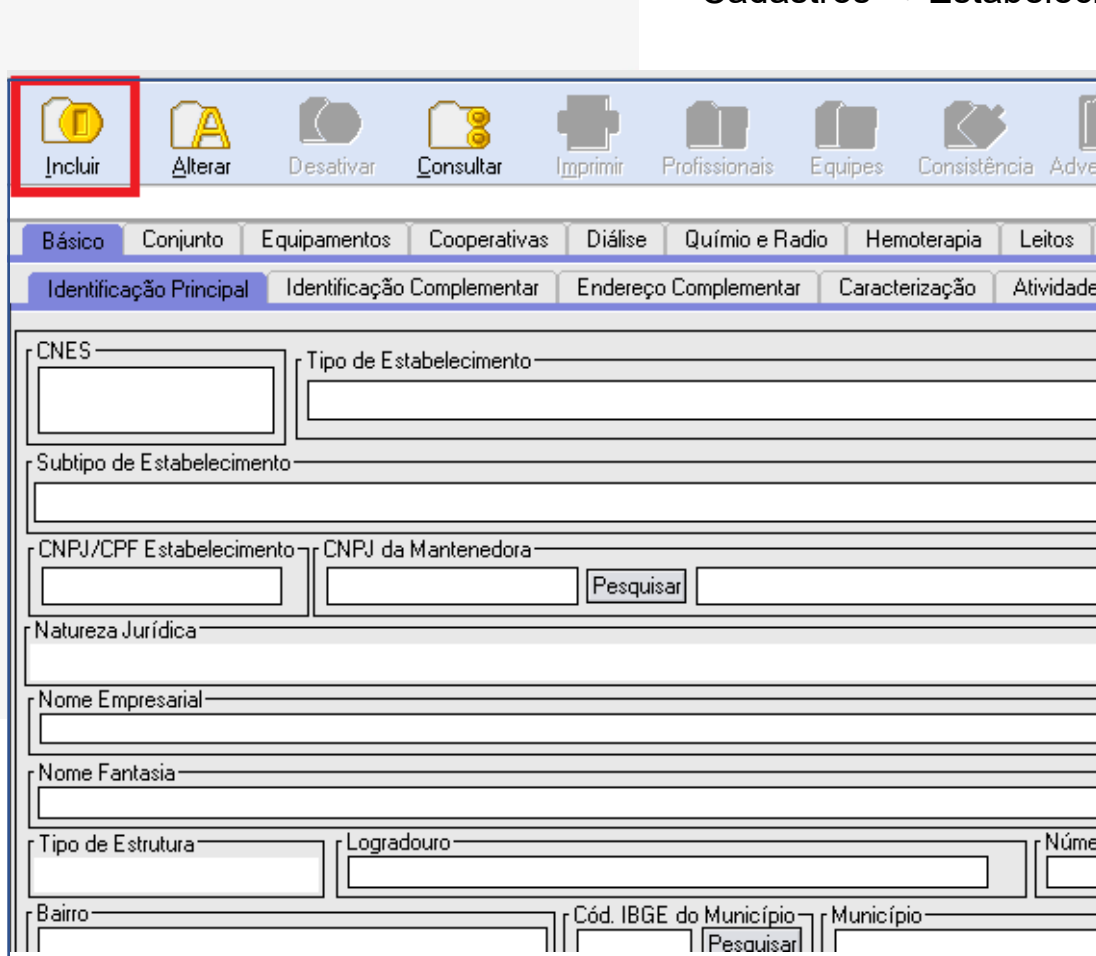

Após inserir os dados para fazer alteração, acessar na página principal do Programa: Cadastros  $\rightarrow$  Estabelecimentos  $\rightarrow$  Alterar.

- Durante o cadastramento, após a gravação no final de cada página, o programa pode solicitar o nº CNES e nome do Diretor/Gerente, quando essa mensagem aparecer clicar OK e continuar o cadastramento dos próximos campos.
	- No campo CNES / se possuir o nº inseri-lo.

**SAÚDE** 

**Módulo Básico** – **Identificação principal** - Inserir corretamente todas as informações, sem abreviar nomes e endereço, **não** clicar em *"obter dados Cadastro Online"* em nenhuma hipótese. Tem como **obrigatoriedade o preenchimento de todos** os campos, exceto (R. Saúde, Microrregião e Distritos/Regiões Administrativas e URL).

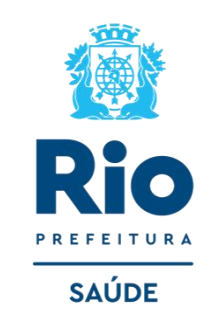

O endereço de e-mail e o nº de telefone devem estar atualizados para contato, quando necessário.

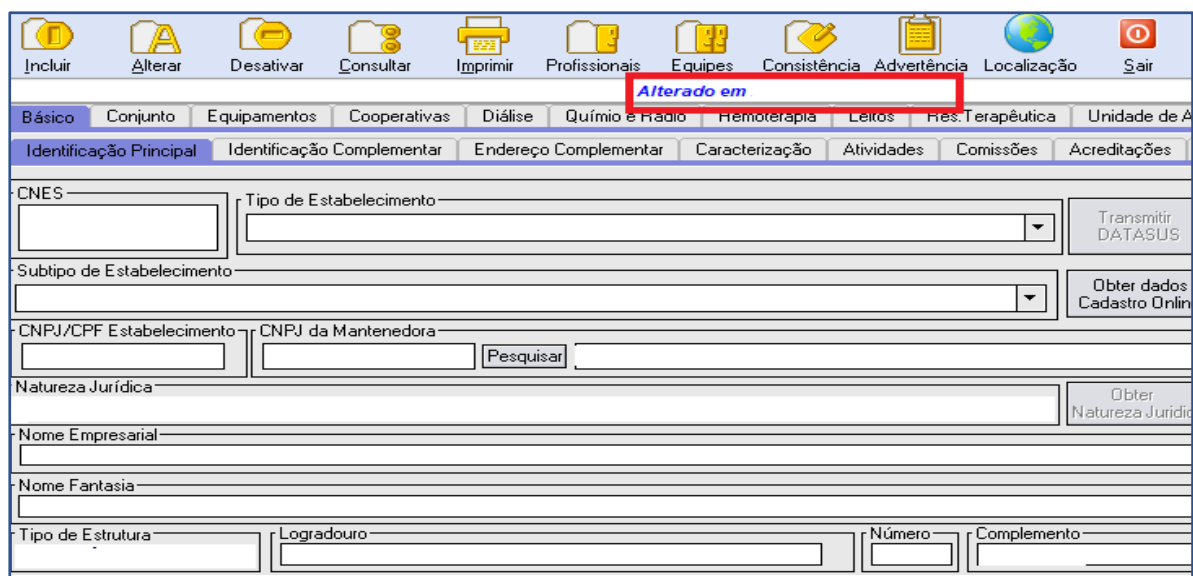

#### **Gerente/Administrador**

• Esta etapa só será preenchida após a inclusão dos profissionais. Após incluí-lo volte a Identificação Principal, a clique em pesquisar e inclua um gerente/administrador.

- Para constar no Site CNES, na ficha da unidade, campo **Atualização na Base Local,** a informação correta da data do último envio de cadastro ao Gestor, solicitamos, antes de fazer a exportação mensal atualizar a data na Identificação principal.
- Para realizar a atualização/alteração é necessário apertar a tecla GRAVAR no final da ficha da Identificação Principal.

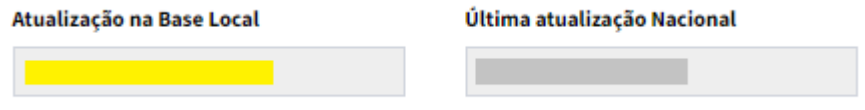

**Localização Geográfica** Antes de iniciar o preenchimento da Localização Geográfica, verifique se o JAVA está instalado e atualizado. Sem o JAVA instalado a Localização Geográfica do SCNES não funciona. Para tanto, siga os passos para instalação no manual disponível no link https://www.java.com/pt\_BR/download/

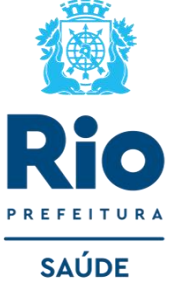

#### **Localização automática ou Localização Geográfica manual**

• **Localização automática**: Clique no ícone LOCALIZAÇÃO  $\rightarrow$  aguarde enquanto está carregando → Clique em "Buscar" para buscar as coordenadas → Clique em "Ok" para confirmar as coordenadas.

**Localização Geográfica manual:** Pesquise sua localização no Google Maps → Localize as coordenadas na barra de endereço.

• Copie e cole essas coordenadas nos respectivos campos do SCNES. Latitude: iniciados em -22.

Longitude: iniciados em -43.

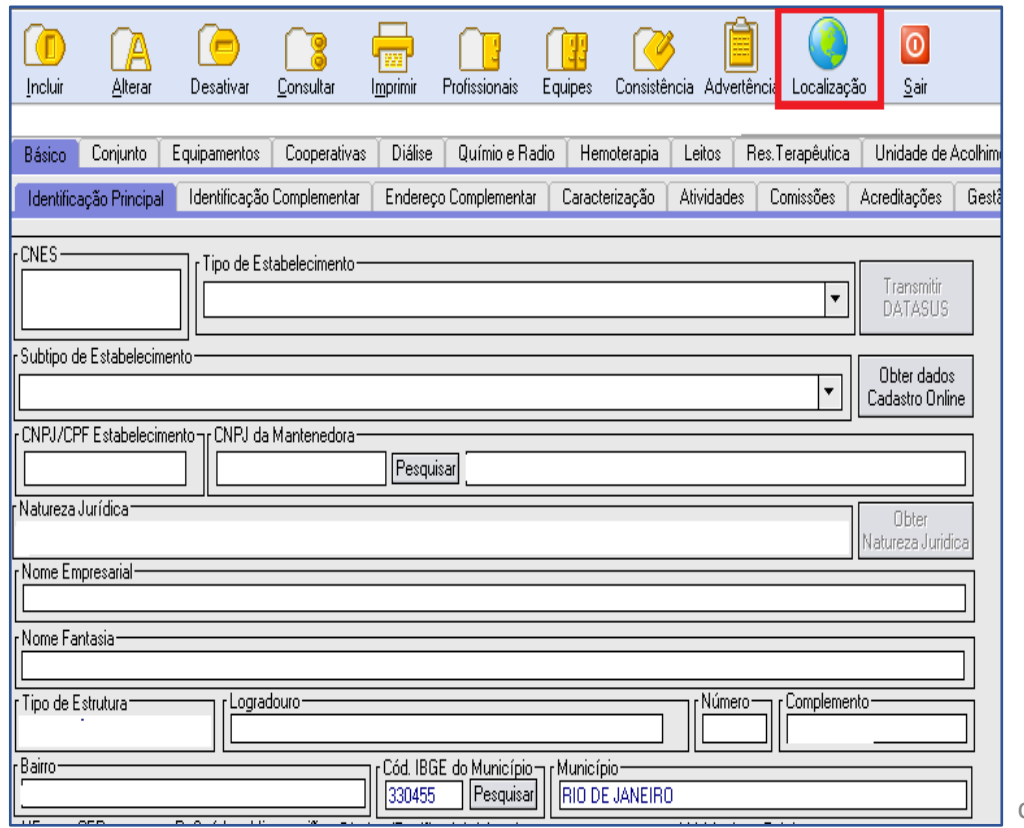

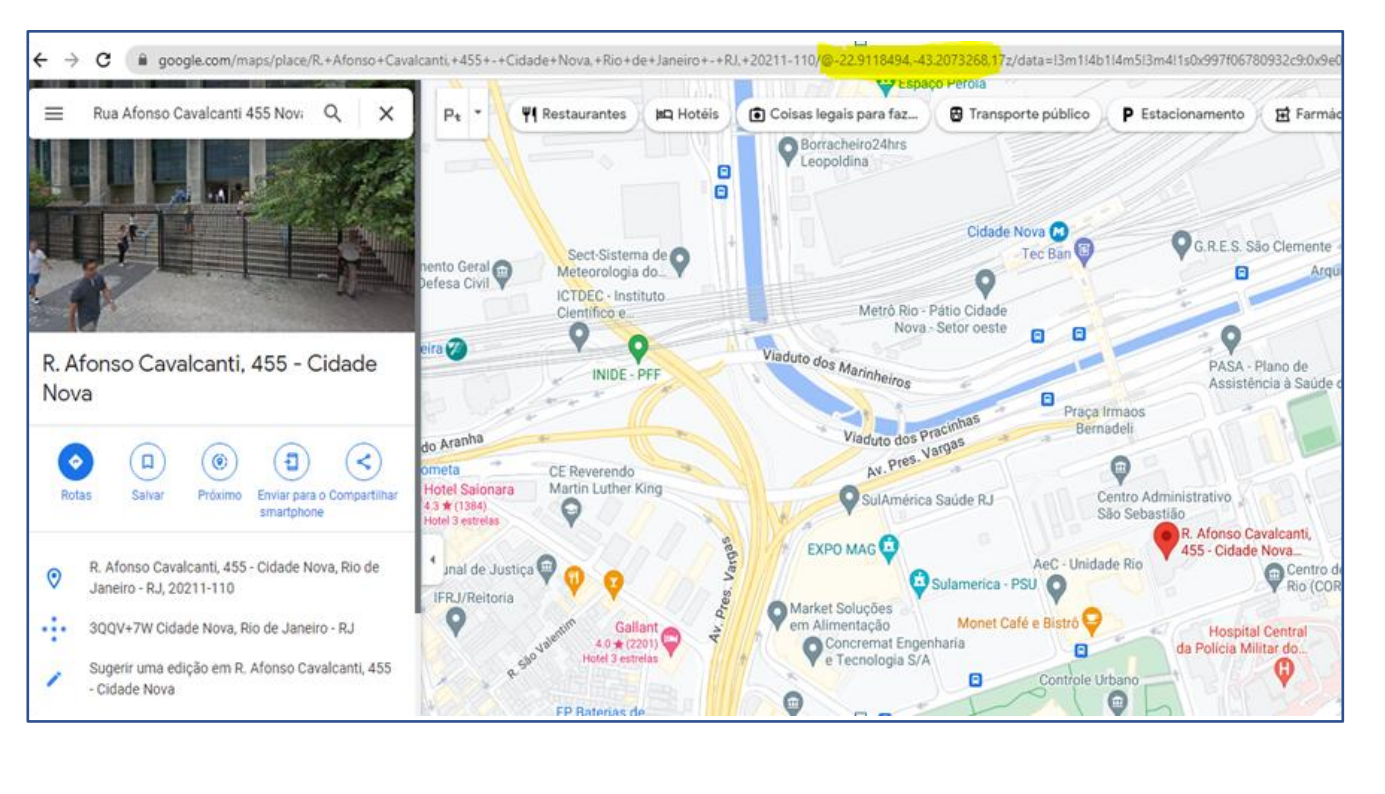

# **Módulo Básico - IDENTIFICAÇÃO COMPLEMENTAR**

• Campo obrigatório Licenciamento Sanitário / Vigilância Sanitária.

**ATENÇÃO:** Campo **DOCUMENTO** digitar o **número do protocolo**/**número definitivo ou TIS.** Obrigatório preencher expedição e validade.

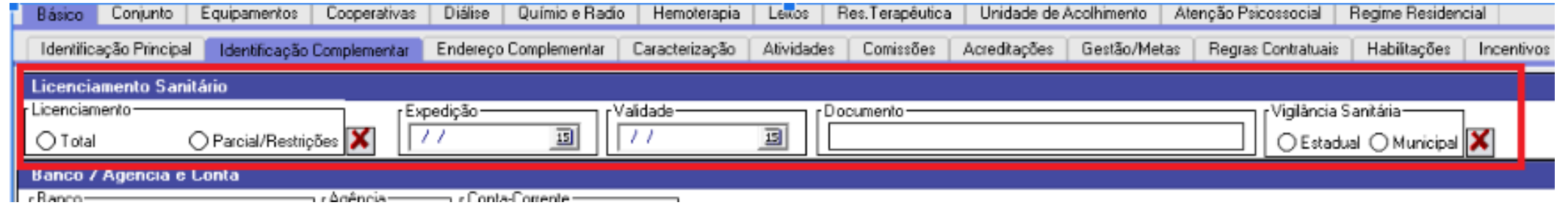

# **Módulo Básico - CARACTERIZAÇÃO**

- Obrigatório o preenchimento de todos os campos. Localizar as opções nas setas ao lado e clique em INCLUIR.
- **Tipo:** Ambulatório ou Hospitalar → MUNICIPAL
- **Nível de Atenção** : Atenção Básica , Média Complexidade ou Alta complexidade.
- **Atendimento Prestado:** Fluxo de Clientela , atendimento e convênio.
- **Horário de Funcionamento .**
- Após preenchimento de cada campo clique em incluir e gravar no final da página .

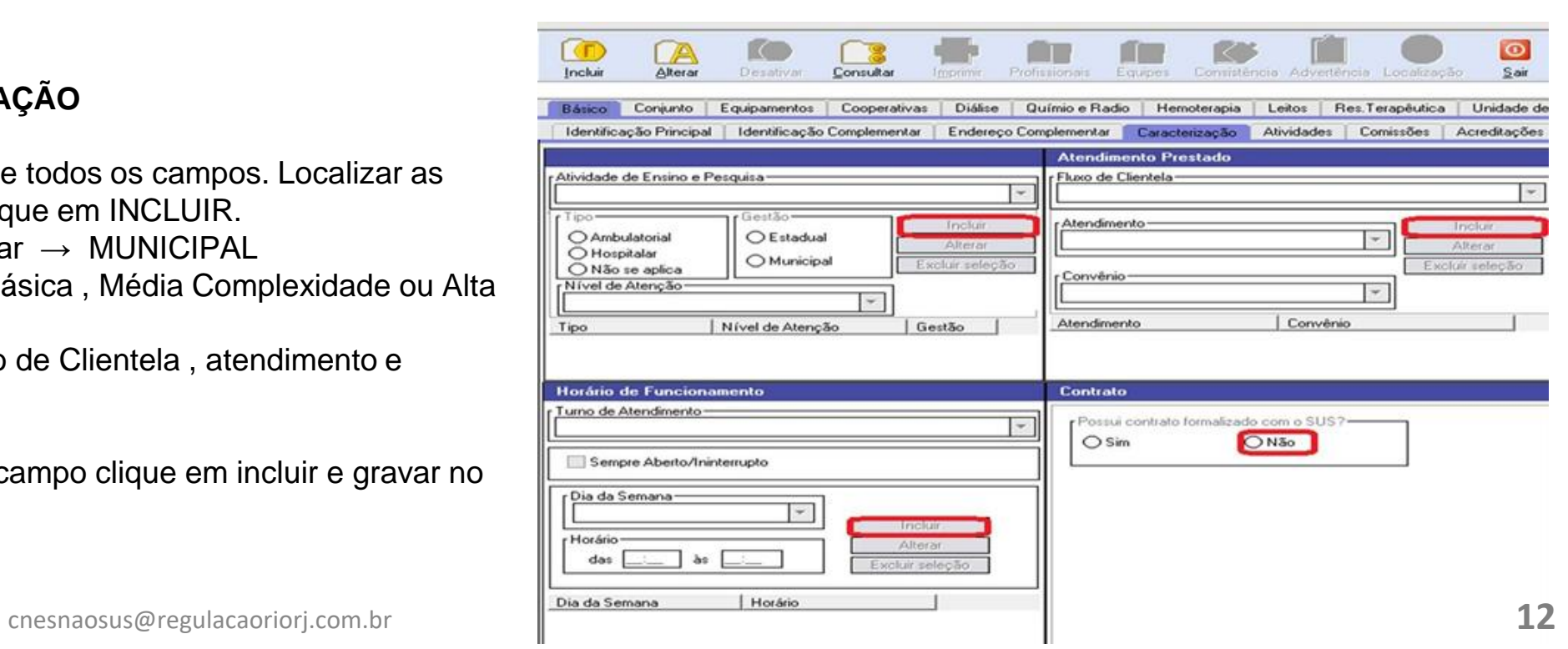

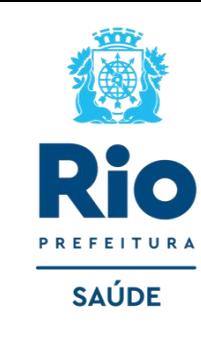

#### **Módulo Básico - ATIVIDADE**

**Atividade Principal:** Informar a atividade principal do estabelecimento, campo de preenchimento obrigatório. **Atividade Secundária:** Informar as atividades secundárias do estabelecimento. Campo de preenchimento obrigatório.

# **[CLASSIFICAÇÃO DE TIPOS DE ESTABELECIMENTO](https://wiki.saude.gov.br/cnes/index.php/Categoria:Nova_Classifica%C3%A7%C3%A3o_de_Tipos_de_Estabelecimento)**

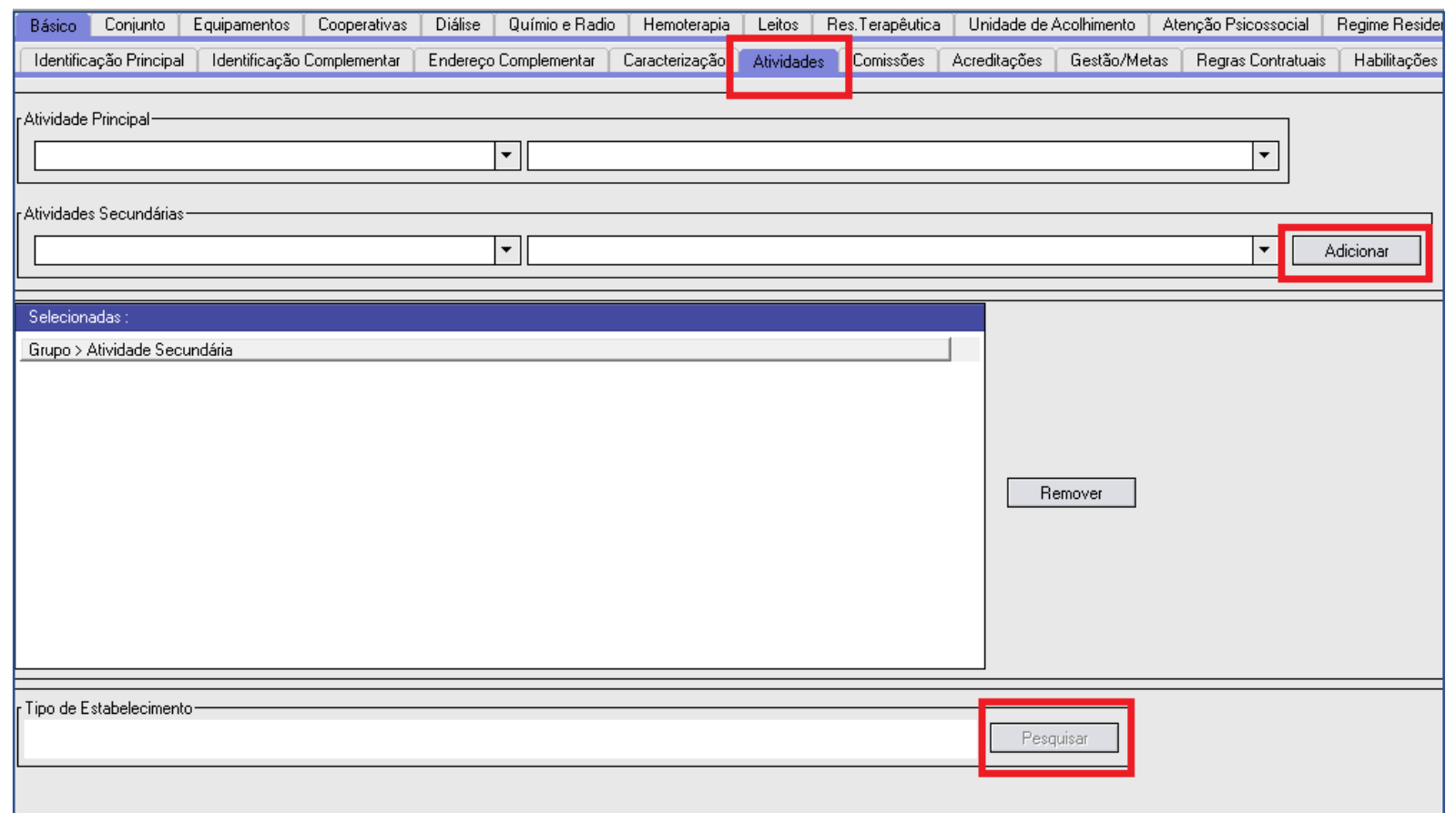

Após preenchimento dos dados, clicar em **GRAVAR**  antes de mudar de tela.

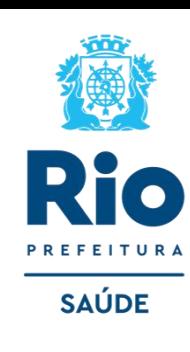

# **Módulo Conjunto INSTALAÇÃO FÍSICA PARA ASSISTÊNCIA** (Campos obrigatórios)

**Tipo:** Informar o tipo de instalação física da lista contida no sistema.

**Subtipo:** A depender do tipo informado, é necessário informar o subtipo da instalação física da lista contida no sistema.

**Instalação:** Informar a instalação física da lista exibida no sistema.

**Quantidade:** Informar a quantidade de instalações físicas existentes.

• Leitos só devem ser informados quando o estabelecimento realizar atendimento hospitalar

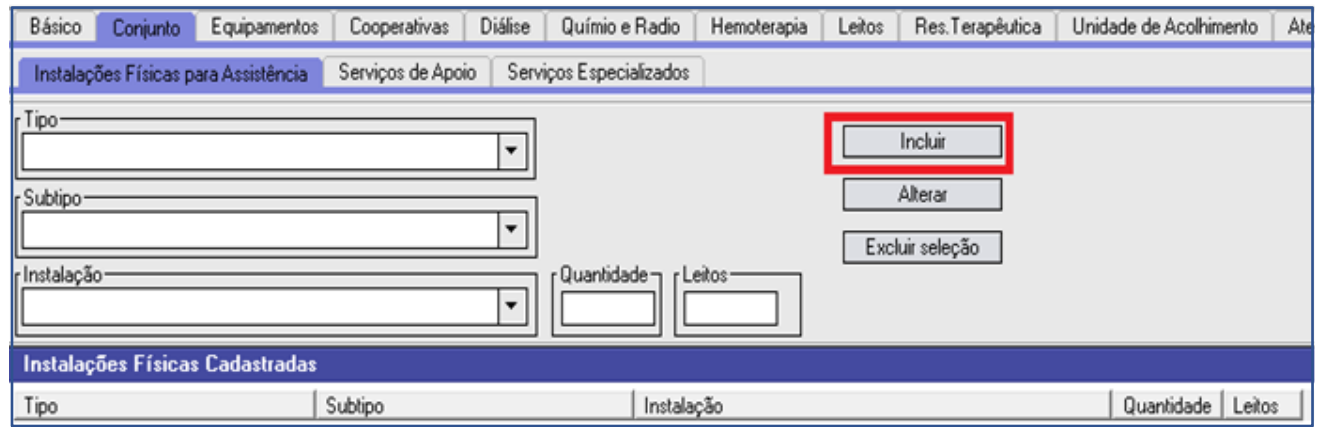

# **Módulo Conjunto - SERVIÇO DE APOIO**

**Serviço:** Informar qual o serviço, contido na lista no sistema, realizado. **Característica:** Informar se o serviço é próprio ou terceirizado.

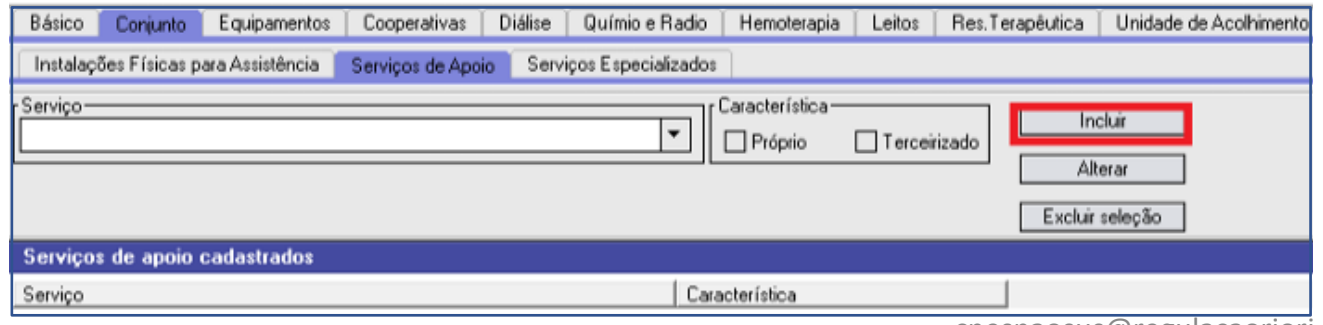

#### **ALGUMAS OPÇÕES:**

- SALA DE ATENDIMENTO
- SALA REPOUSO/OBSERVAÇÃO
- SALA PEQUENA CIRURGIA
- SALA DE GESSO
- CLINICAS BASICAS
- CLINICAS ESPECIALIZADAS
- SALA DE IMUNIZAÇÃO
- SALA DE ACOLHIMENTO COM CLASSIFICACAO DE RISCO
- SALA DE RECUPERAÇÃO

#### **ALGUMAS OPÇÕES:**

- SAME OU SPP-SERVICO DE PRONTUÁRIO DE PACIENTE
- FARMÁCIA
- BANCO DE LEITE
- AMBULÂNCIA
- NUTRICAO E DIETETICA SND
- CENTRAL DE ESTERILIZACAO DE MATERIAIS

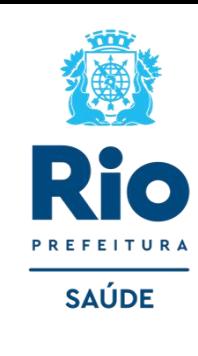

cnesnaosus@regulacaoriorj.com.br **14**

## **Módulo Conjunto - SERVIÇO ESPECIALIZADO**

**Serviço**: Informar o serviço realizado no estabelecimento da lista exibida ao clicar em "Pesquisar". **Classificação**: Informar a classificação, relacionada ao serviço previamente inserido, da lista exibida ao clicar em "Pesquisar".

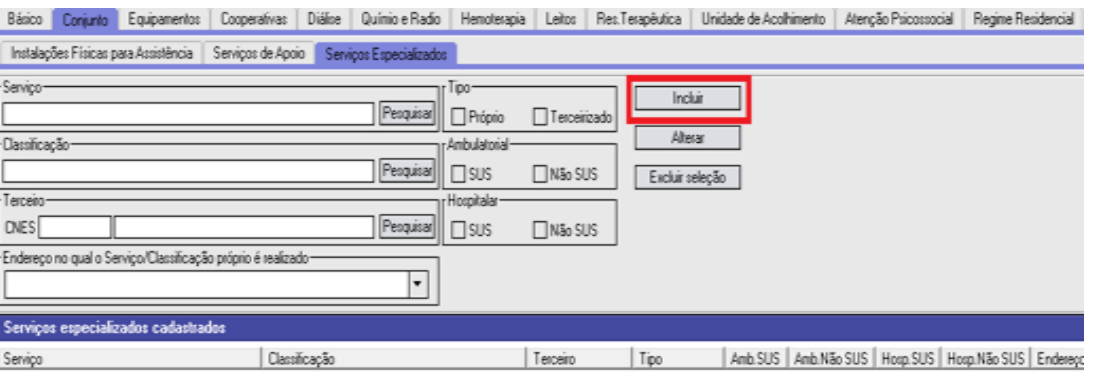

### **Módulo / EQUIPAMENTOS**

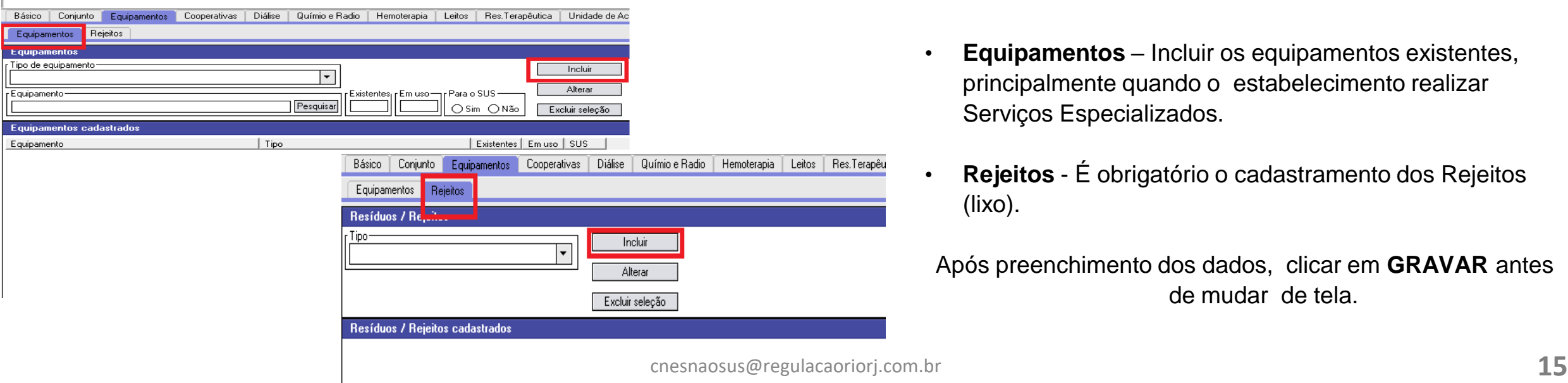

• Para o cadastro de serviço especializado deverá ter cadastrado os profissionais (CBO) adequado para a realização do serviço (procedimento) .

• Para identificar o grupo mínimo de CBO (Classificação Brasileira de Ocupações) para o serviço/classificação informado, deve-se verificar o relatório contido no menu do sistema local "Relatórios/Operacionais/Serviço/Classificação por Grupo de CBO".

- **Equipamentos** Incluir os equipamentos existentes, principalmente quando o estabelecimento realizar Serviços Especializados.
- **Rejeitos** É obrigatório o cadastramento dos Rejeitos (lixo).

Após preenchimento dos dados, clicar em **GRAVAR** antes de mudar de tela.

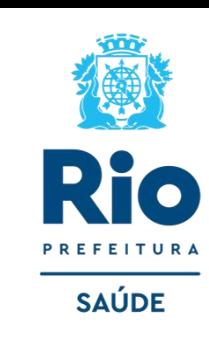

### **Módulo – LEITOS**

Leitos só devem ser informados quando o estabelecimento realizar **Atendimento Hospitalar. Tipo:** Informar o tipo de leito, da lista contida no sistema.

**Descrição**: Após escolhido o tipo de leito deve-se selecionar sua descrição, para melhor identificação. **Existentes:** Informar a quantidade de leitos do tipo selecionado existentes na unidade.

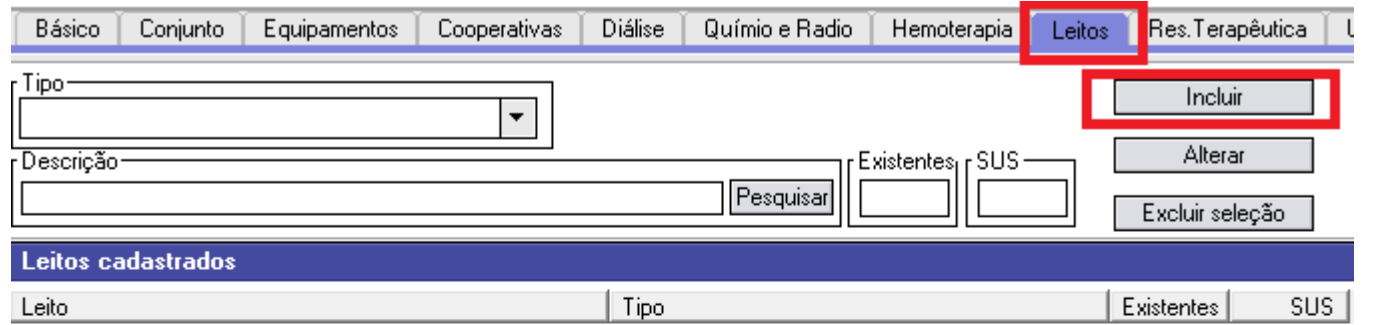

# **ALGUMAS OPÇÕES:**

- Cirúrgico
- Clinico
- Complementar
- Hospital Dia
- Pediátrico
- Outras especialidades

DESCRIÇÕES: Diversas.

# **ATENÇÃO!**

Depois de gravar, clicar em Sair, voltar a tela inicial do programa SCNES para cadastrar dos profissionais.

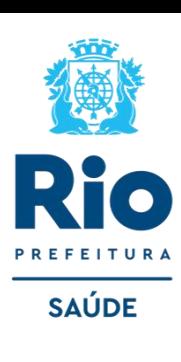

# **CADASTRAMENTO DOS PROFISSIONAIS**

*Deverão ser cadastrados todos os profissionais que atuam no estabelecimento.*

# **Módulo - PROFISSIONAIS**

### • **MENU Cadastros > Profissionais**

**Incluir**: inclusão de um novo profissional;

**Alterar**: alteração de dados de um profissional previamente cadastrado; **Excluir**: opção disponível para exclusão dos dados de um profissional previamente cadastrado; **Consultar**: para consulta aos dados de um profissional previamente cadastrado;

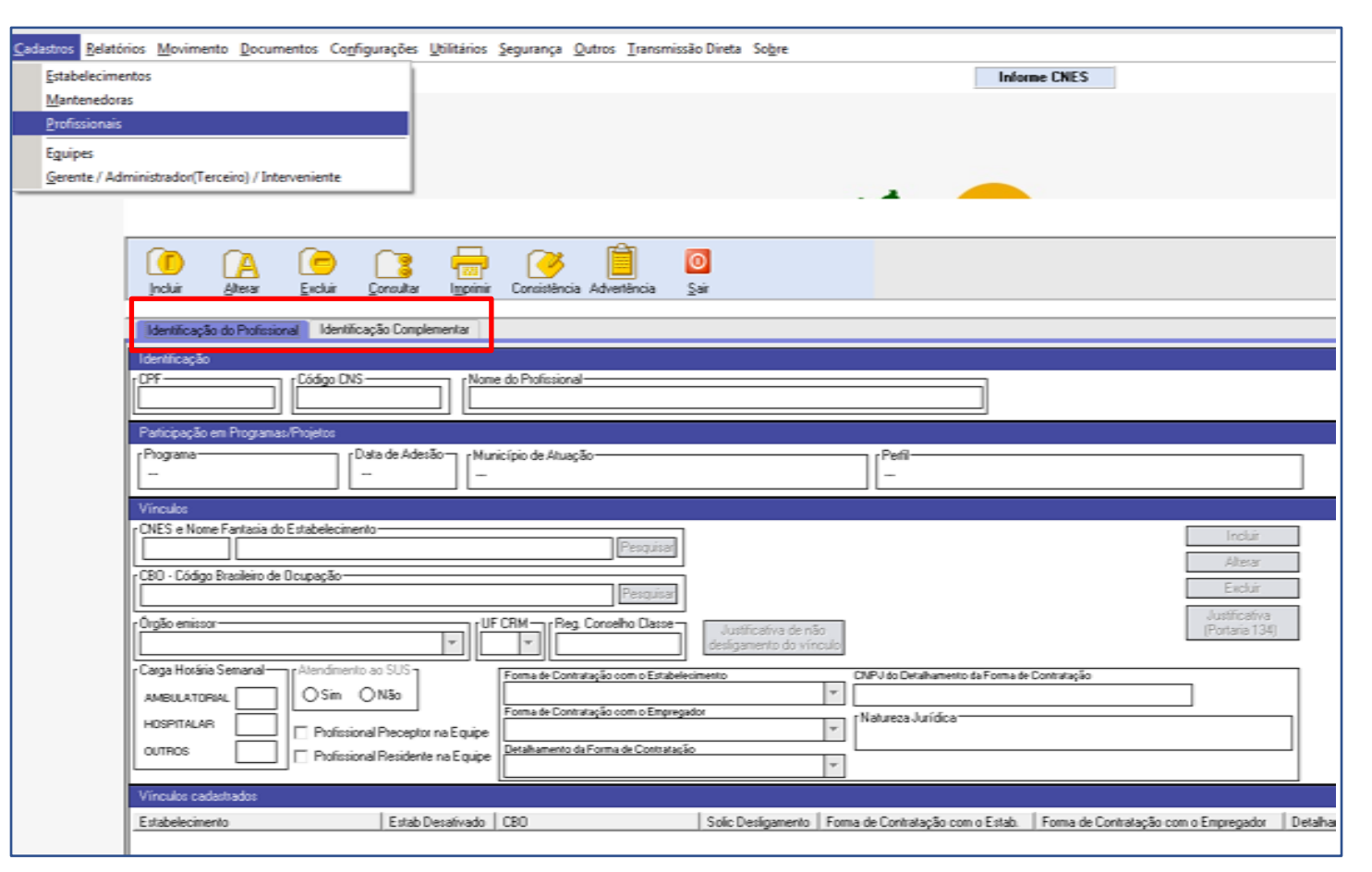

**Identificação do Profissional x Identificação Complementar :** Campos destinados à identificação básica do profissional.

**CPF**: Informar o número do Cadastro de Pessoa Física (CPF).

# **Nome do Profissional**: Nome completo do profissional.

**OBS.**: As informações de Código CNS e Nome do Profissional são preenchidas automaticamente, após informar o CPF do profissional e clicar no botão *"Obter CNS".*

**Vínculos:** Lembre-se que antes de cadastrar os profissionais, você deve cadastrar o estabelecimento. Feito isso, após preenchimento dos VÍNCULOS, clicar em INCLUIR para que o profissional seja adicionado aos VÍNCULOS CADASTRADOS cnesnaosus@regulacaoriorj.com.br **18**

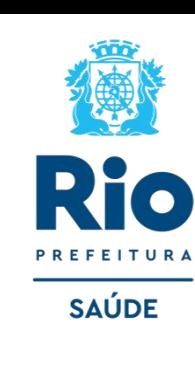

#### **Detalhamento da forma de Contratação**

**Forma de Contratação com o Estabelecimento**: de acordo com o contrato do profissional com o estabelecimento. Campo de preenchimento obrigatório.

**Forma de Contratação com o Empregador**: de acordo com o contrato do profissional com o empregador. Campo de preenchimento obrigatório.

**Detalhamento da Forma de Contratação**: de acordo com o contrato do profissional. Campo de preenchimento obrigatório.

**CNPJ do Detalhamento da Forma de Contratação**: Para algumas opções da forma de contratação exigem a informação de CNPJ. Por exemplo: Profissional terceirizado.

**Natureza Jurídica**: Trata-se da Natureza Jurídica do CNPJ informado no campo anterior.

[TABELA DE FORMA DE CONTRATAÇÃO](https://bvsms.saude.gov.br/bvs/saudelegis/gm/2016/prt1321_22_07_2016.html)

# IMPORTANTE:

- Verificar e adequar a situação do profissional com o estabelecimento dentro das opções ativas . Após o preenchimento, clicar ao lado em **INCLUIR** e logo irá aparecer na tela abaixo **: Vínculos Cadastrados e após GRAVAR.**
- O profissional pode ser incluído/vinculado de duas formas no cadastro:
	- 1 Incluir o profissional com CBO da área medica, na especialidade exercida no estabelecimento.
	- 2- Incluir um profissional com o CBO de **Diretor**/**Gerente/Administrador.**
	- É possível incluir o mesmo profissional com mais de um CBO.

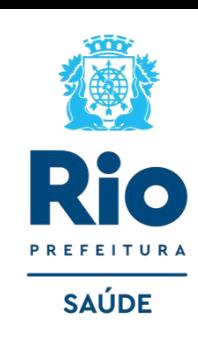

**Atualização de Arquivos da Aplicação, Relatórios, Exportação e Envio.** 

Para baixar o Arquivo Único acessar: [Arquivos de Aplicação](http://cnes.datasus.gov.br/pages/downloads/arquivosAplicacao.jsp)

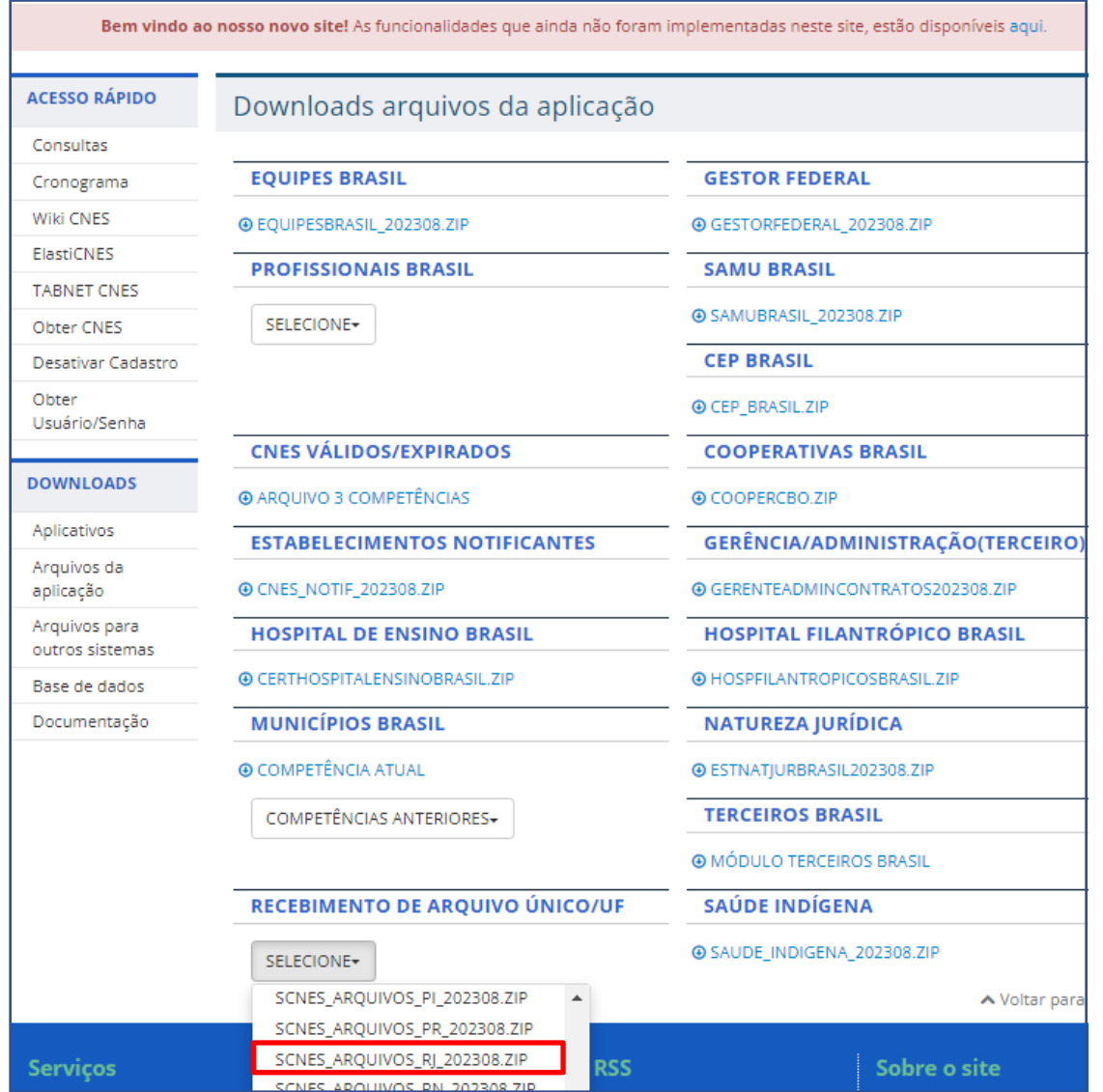

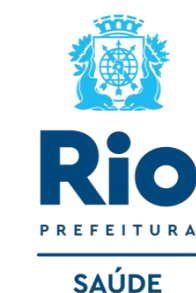

- Para fazer a atualização com o Arquivo Único é necessário que a base SCNES esteja na mesma competência do Arquivo Único.
- O último algarismo é que informa a competência do arquivo, exemplo**: 2023/08** esse arquivo é da competência **08/2023.**
- Na base SCNES, a competência está informada à direta, canto superior da página.
- Os Arquivos da Aplicação são atualizados diariamente.
- Para atualizar, consistir e exportar o cadastro, baixar o arquivo do dia em que for realizar essas operações.
- Os arquivos não podem ser descompactar, o programa faz todo o processo de atualização.
- Os arquivos não podem ser renomeados.

# **ATUALIZAÇÃO DE ARQUIVO ÚNICO**

Após o download do arquivo, clique no menu UTILITÁRIOS → ATUALIZAR BASES → DE ARQUIVO → localize e selecione Arquivo único.

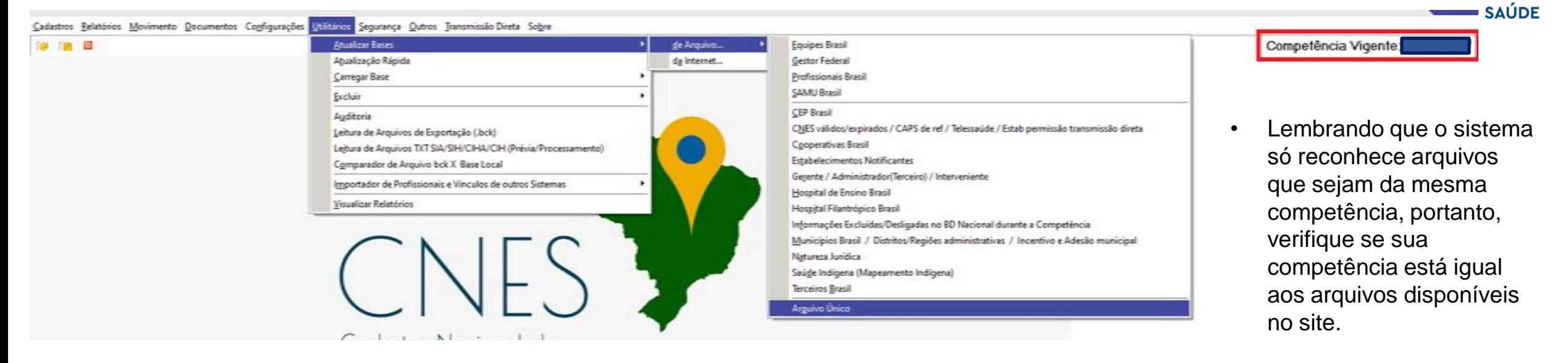

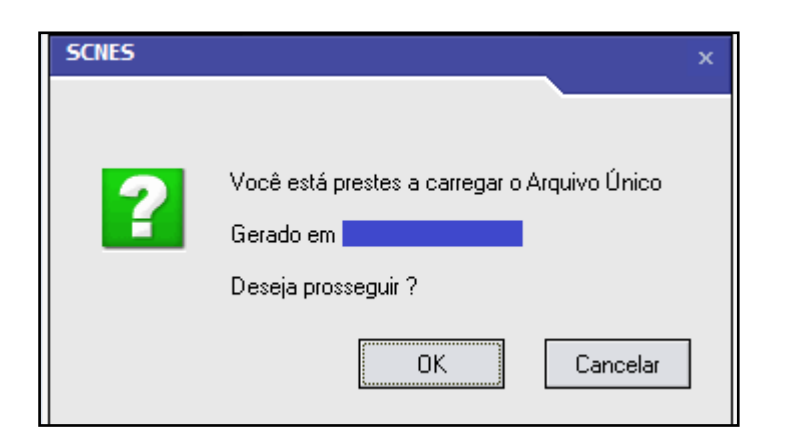

**NOTA :** Antes de realizar o processamnto de atualização do arquivo, abrirá uma tela com a data recente (gerado em).

- A competência do programa SCNES está visível conforme mostrado na figura acima.
- Se caso a competência não seja a vigente, consultar informações na página 25 para realizar fechamento da competência.

Se o programa SCNES NÃO estiver na competência vigente o sistema não conseguirá vizualizar o arquivo baixado ou seja o arquivo de aplicação e o sistema tem que estar com iguais com a competência vigente.

Se caso não estiver terá que seguir esse procedimento:

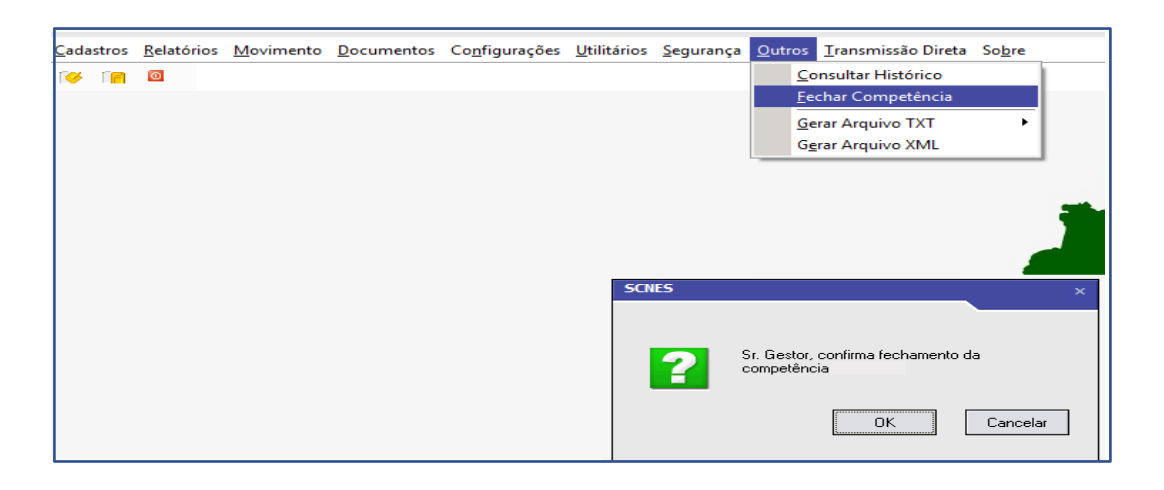

# **CÓPIA DE SEGURANÇA**

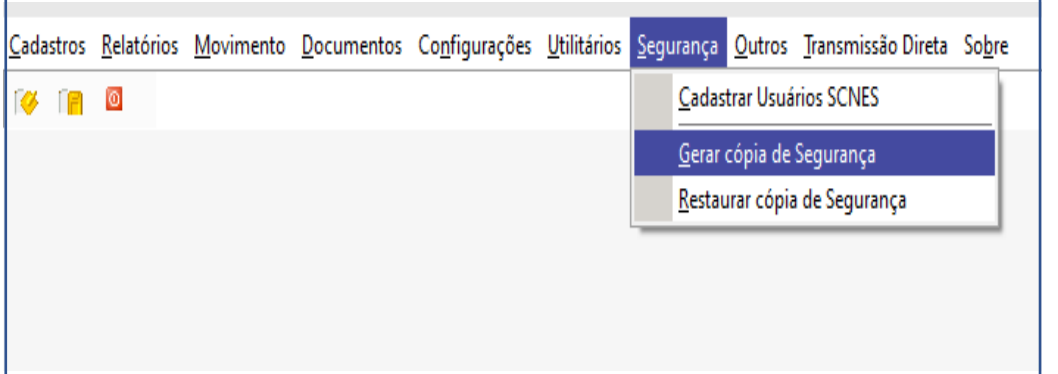

MENU → **Outros - Fechar Competência** 

# **ATENÇÃO:**

SOMENTE realizar este procedimento caso a competência **NÃO** seja a vigente , após o fechamento de competência não é possível voltar a competência anterior, terá que desinstalar o programa SCNES, fazer nova instalação e novo preenchimento do cadastro.

**GERAR: Segurança → Gerar Cópia de Segurança** → OK para prosseguir.

Escolha em qual pasta o arquivo deve ser salvo. Não salvar este ou qualquer outro arquivo na pasta de banco de dados do CNES.

# **RECUPERAR: Segurança → Recuperar Cópia de Segurança .**

Encontre onde foi salvo o arquivo de backup. Dê um duplo clique para abrir o arquivo.

Lembrando que só é possível recuperar backup da mesma versão que o sistema se encontra.

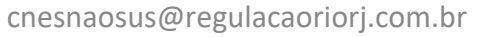

**SAÚDE** 

Terminando o cadastro do estabelecimento e dos profissionais e a atualização do Arquivo Único, retornar a pagina principal do sistema SCNES para gerar os relatórios de críticas Advertência e Consistência.

# **ADVERTÊNCIA COMPLETA Movimento** – Advertência Completa **Executar Advertência** - Todos > Iniciar

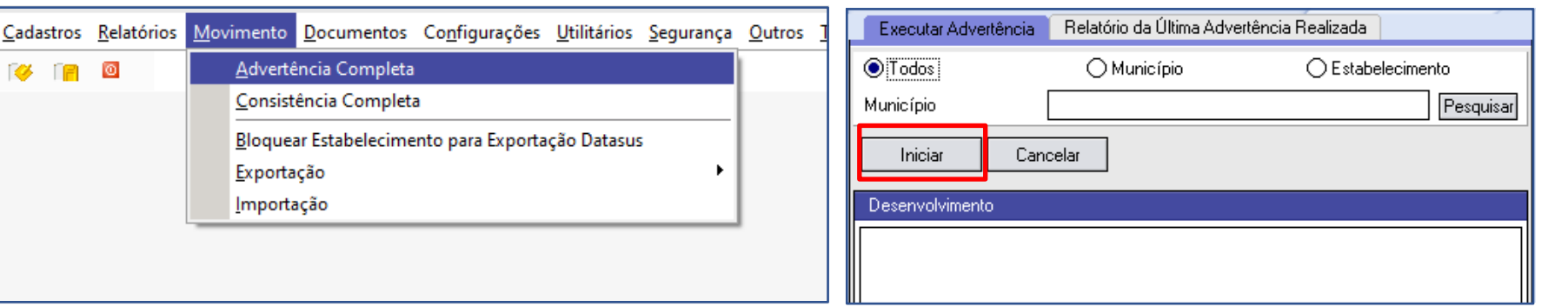

Sugerimos a solução das críticas na Advertência , futuramente elas irão gerar rejeição no cadastro do estabelecimento, o relatório de advertência é um alerta, não impede o cadastro de ser concluído, siga para próxima etapa.

**CONSISTÊNCIA COMPLETA Movimento** – Consistência Completa. **Executar Consistência** – Todos > Completa > Todos > Iniciar.

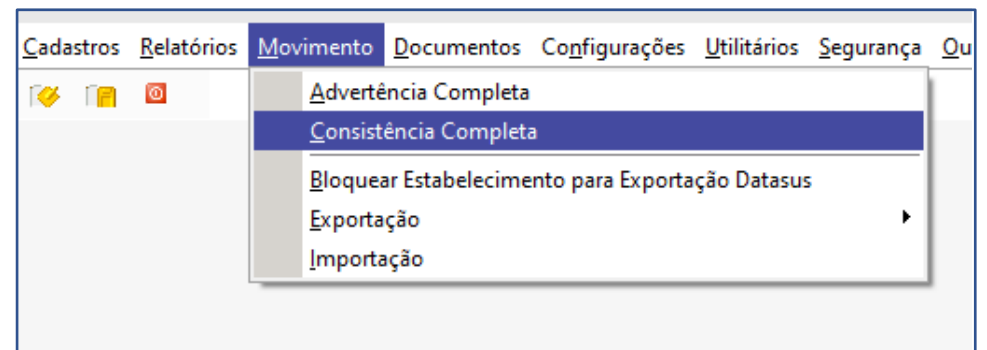

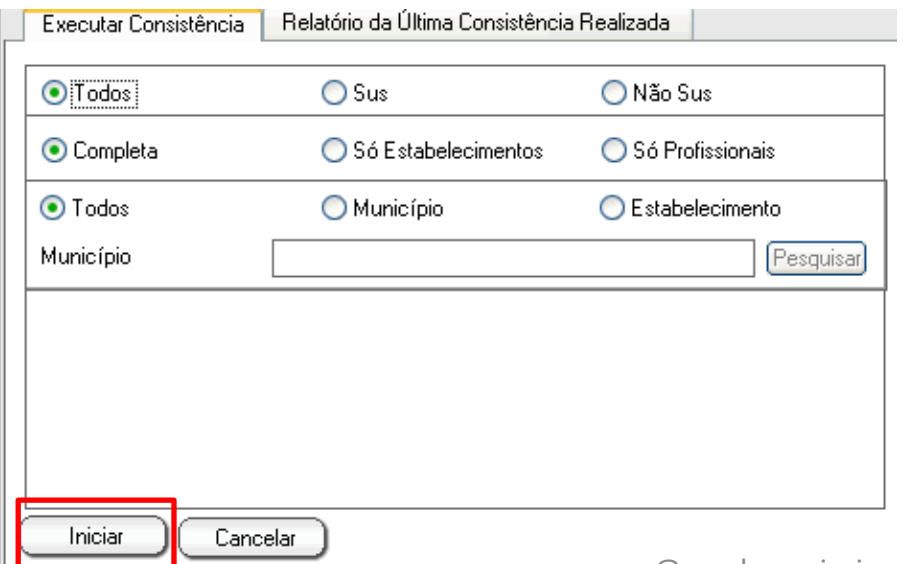

# **ATENÇÃO:**

Todas as pendências do Relatório de Consistência deverão ser resolvidas, verifique na próxima página as criticas mais comuns.

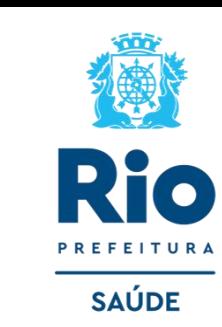

No canto direito, existe um campo (não editável) denominado **Status,** onde é demonstrado o status do Estabelecimento. As opções de status são:

- **Não Aprovado**: que não poderá ser exportado por conter incorreções;
- **Consistido**: quando a exportação está liberada.

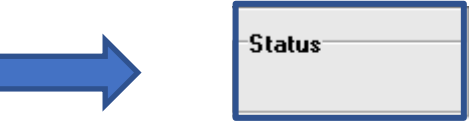

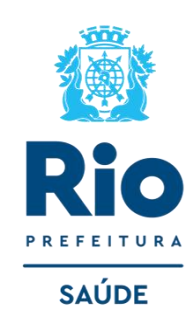

# **CRÍTICAS MAIS COMUNS NO RELATÓRIO DE CONSISTÊNCIAS:**

- **NÍVEL DE ATENÇÃO PRIMÁRIA SEM ATIV ATENÇÃO PRIMÁRIA:** estabelecimentos que possuem informado no campo Nível de Atenção → Atenção Básica (aba Básico/Caracterização) deve possuir a atividade 001-Assistência à Saúde/012-Atenção Básica na (aba Básico/Atividades). Caso NÃO TENHA ATENÇÃO BÁSICA, alterar para **MÉDIA COMPEXIDADE**.
- **TIPO DE ESTRUTURA INCOMP COM O TIPO DE ESTAB:** atualize a base com o arquivo de aplicação **CNES VÁLIDOS/EXPIRADOS.**  Após baixar o referido arquivo em: <http://cnes.datasus.gov.br/> arquivos de aplicação, acesso o aplicativo seguindo a seqüência **UTILITÁRIOS>ATUALIZAR BASES>DE ARQUIVO>CNES VÁLIDOS/EXPIRADOS;** busque o arquivo baixado (sem descompactar) em download, selecione e aguarde o total carregamento do arquivo para finalizar a atualização.
- **CEP INVÁLIDO OU PERFIL INFORMADO É INVÁLIDO PARA ESTE CEP:** atualize a base com o arquivo de aplicação "CEP BRASIL" seguir a seqüência acima com o arquivo baixado.
- **PREENCHER CLASSIFICAÇÃO DO ESTABELECIMENTO**: voltar a Identificação Principal, na Aba Atividades para preencher todos os campos.
- **ESTABELECIMENTO SEM NATUREZA JURIDICA:** atualize o arquivo "ESTNATJURBRASIL" (arquivo de Natureza Jurídica). Atualizado o arquivo, acessar o registro do estabelecimento criticado, e na aba "Básico/Identificação Principal" clicar no botão "Obter Natureza Jurídica".
- **LOCALIZAÇÃO GEO INCOM COM O MUNICÍPIO**: executar os passos descritos no tópico ["Como informar a localização geográfica do](https://wiki.saude.gov.br/cnes/index.php/Como_informar_a_localiza%C3%A7%C3%A3o_geogr%C3%A1fica_do_estabelecimento)  [estabelecimento"](https://wiki.saude.gov.br/cnes/index.php/Como_informar_a_localiza%C3%A7%C3%A3o_geogr%C3%A1fica_do_estabelecimento) ou no módulo localização.

**FALTA PROFISSIONAL PARA A CLASSIFICAÇÃO:** seguir as orientações abaixo para gerar o relatório informando qual o grupo de CBO (Classificação Brasileira de Ocupações) de profissionais necessários para realização dos Serviços Especializados/Classificação inclusos no módulo Conjunto → Cadastrar os profissionais adequados → caso não possua o CBO especifico para a realização do serviço , deve se excluir o serviço especializado .

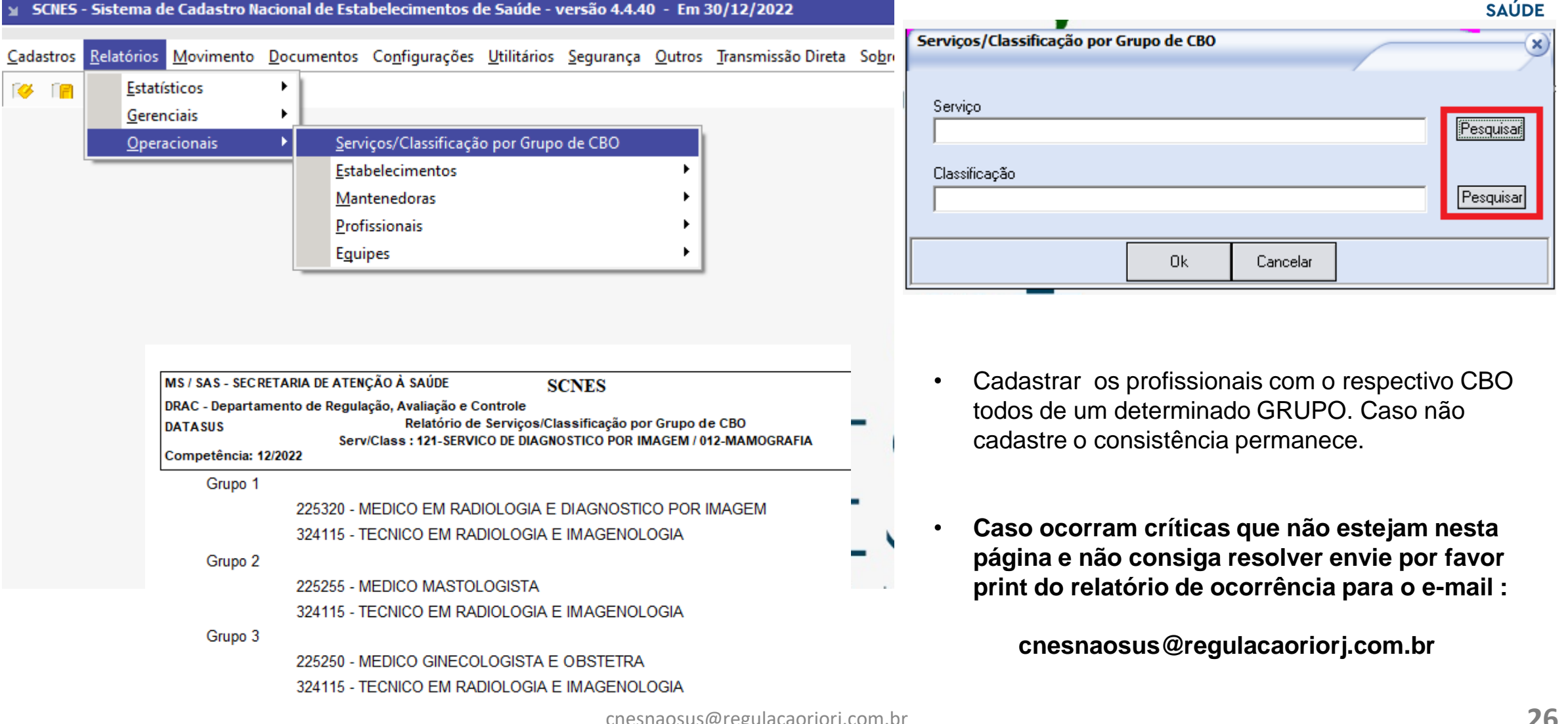

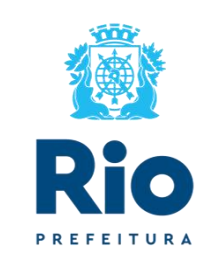

# **EXPORTAÇÃO DE BASE – GERAÇÃO DOS ARQUIVOS**

- Criar uma pasta no Meu computador**, Disco Local (C:/)** para salvar os arquivos de exportação.
- Retornar à página principal do sistema SCNES para fazer a Exportação da Base.

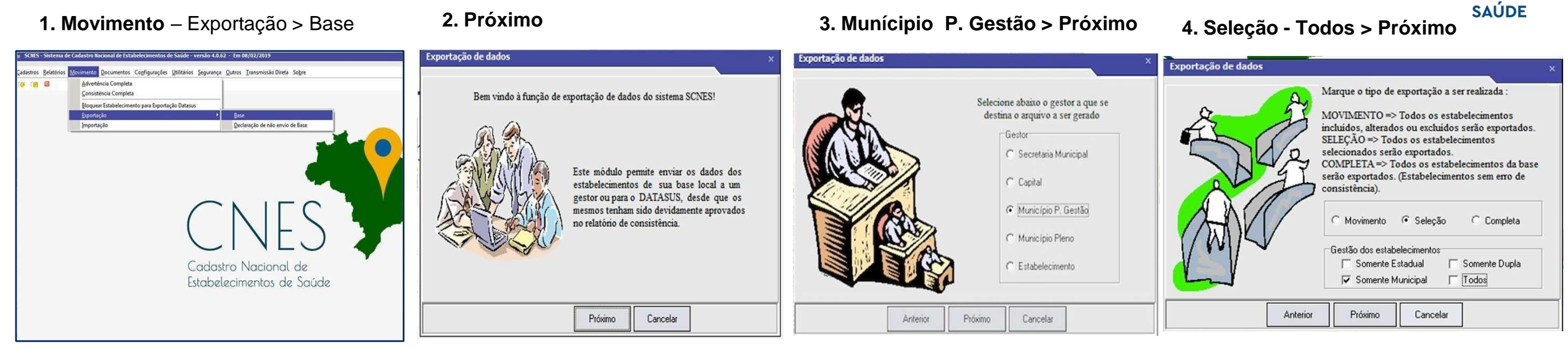

5. Adicionar – Selecione o estabelecimento desejado, clicar duas vezes > próximo

**6**. O nome do estabelecimento aparece : **Adicionar >Próximo**

**7.** Na barra de endereço sinaliza onde o arquivo será direcionado, caso queira salvar em outro local clique em Pesquisa**.** 

#### 8. Próximo > Finalizar

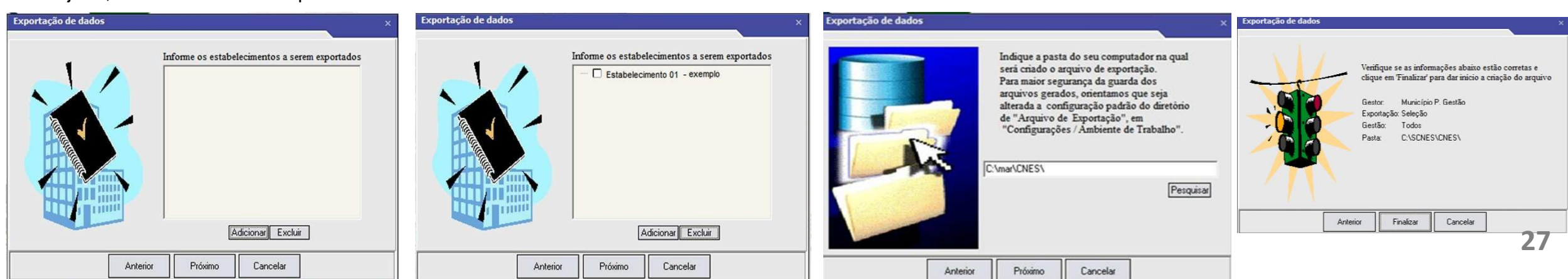

# **Envio de Cadastro pela Plataforma SOLICITA CNES**

*O envio de arquivos pela plataforma se destinada SOMENTE para cadastros de Pessoa Jurídica e Pessoa Física , EXCETO cadastros de pessoa física iniciados com o Nº 1, pois trata-se de transmissão direta.* 

# **INFORMAÇÕES GERAIS:**

• Não é permitido mais de um estabelecimento por remessa, arquivo com mais de um estabelecimento será desconsiderado, por tanto no momento da exportação marcar → Seleção e selecione um estabelecimento por vez.

• Verifique o destino para a criação dos arquivos de exportação BCK E QRP e não renomear os arquivos gerados pelo sistema.

• Após fazer a exportação da Base SCNES, enviar os arquivos de exportação BCK e QRP através da Plataforma Solicita CNES no período de **11 até 25 de cada mês**.

# **ENVIO DE INCLUSÃO E ATUALIZAÇÃO DO CADASTRO DE ESTABELECIMENTO NO CNES**

**Link da Plataforma Solicita CNES**:<https://smsrio.org/subgeral/cgcca/solicitacnes/usuario/index.php>

• Após o envio dos arquivos de exportação pela Plataforma Solicita CNES, aguardar 30 dias para consultar o nº CNES do seu estabelecimento, no link<http://cnes.datasus.gov.br/pages/consultas.jsp> → estabelecimento → Identificação.

• Após a consulta, se não aparecer o cadastro do seu estabelecimento, fazer contato com o e-mail (enviar o Nº de PROTOCOLO EMITIDO PELA PLATAFORMA SOLICITA CNES).

• Havendo a necessidade de correção no arquivo enviado a Equipe CNES fará o envio de uma notificação nos e-mail na plataforma, por tanto nº de telefone e e-mail deverão estar corretos e válidos na plataforma.

• Para saber a data da última atualização do estabelecimento no CNES visualizar em "Atualização na Base Local" .

• Para não ter o nº CNES desativado , o cadastro deve ser atualizado a cada 6 meses. O processo de atualização é o mesmo da inclusão.

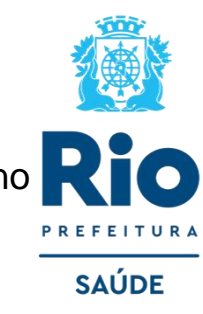

# **[PLATAFORMA → SOLICITA CNES](https://smsrio.org/subgeral/cgcca/solicitacnes/usuario/index.php)**

É uma plataforma para envio e gerenciamento de solicitações de cadastro e atualização de estabelecimentos de saúde no âmbito do Município do Rio de Janeiro.

- 1 Login e senha para envio do cadastro de estabelecimento no CNES;
- 2 Clique em nova solicitação;
- 3 Preencha todas as informações solicitadas e siga todas as etapas até a conclusão do processo.

Você poderá acompanhar tudo utilizando o seu login ou acompanhando a caixa de entrada do seu email, já que todas as atualizações chegarão lá.

Se já possui um cadastro nesta plataforma, clique em **"login"**, caso ainda não seja cadastrado, clique em **"Cadastro"** e cadastre-se agora!

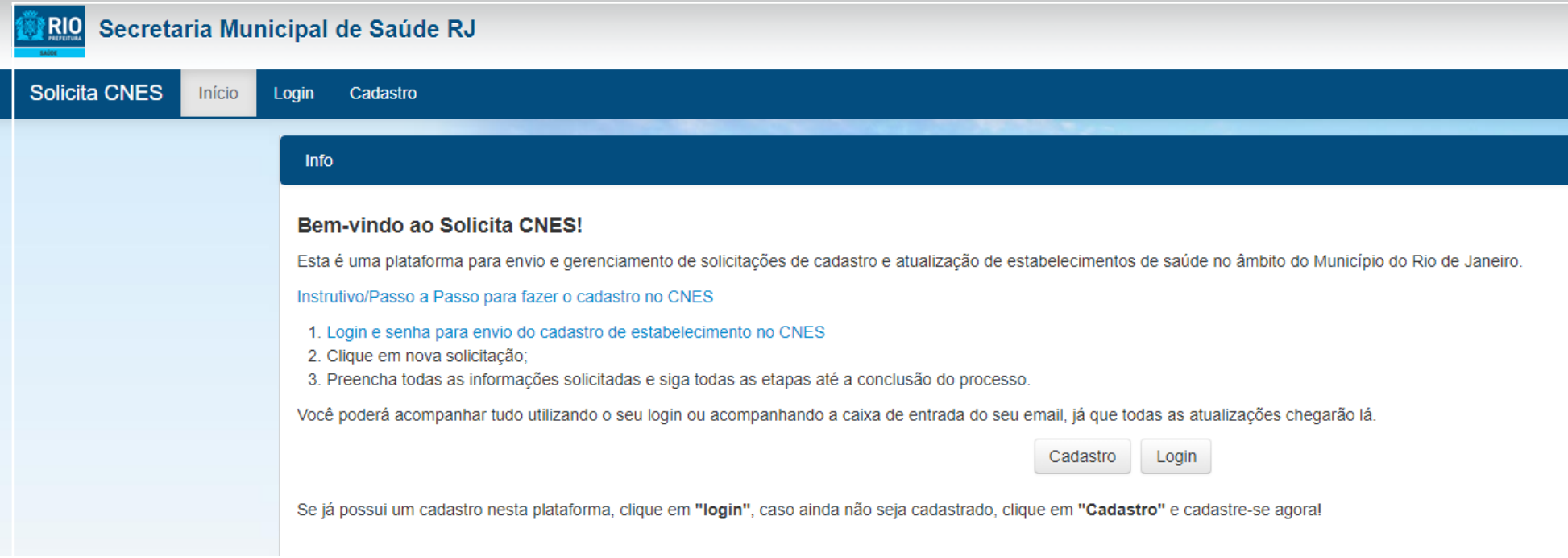

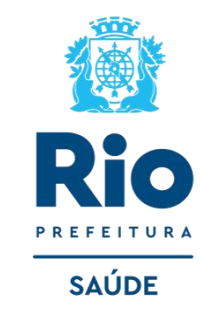

#### • **Dados do cadastrador**

*Dados do responsável do envio de arquivo.* 

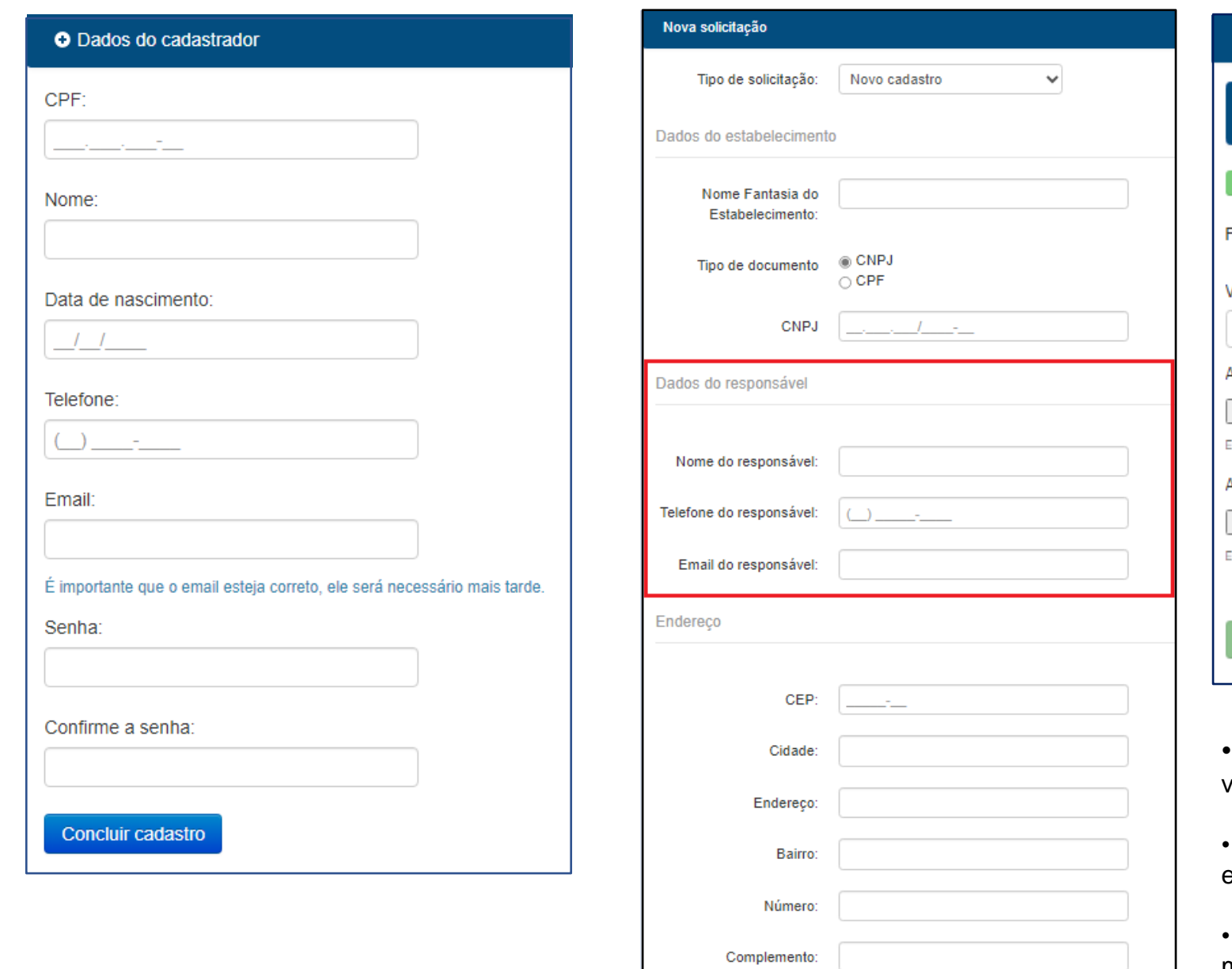

• **Nova Solicitação**

# *Dados do responsável técnico do estabelecimento.* • **Adicionar os arquivos** *BCK E QRP* Documentação - Arquivos de exportação C Etapa 1 Etapa 2 Faça o upload dos arquivos de exportação BCK e QRP Versão do arquivo: Completa ٧ Arquivo BCK: Escolher Arquivo | Nenhum arquivo escolhido xemplo: CNES0RJ3304552306201610380620163230.bck Arquivo QRP: Escolher Arquivo | Nenhum arquivo escolhido ixemplo: CNES0RJ3304552306201610380620163230.qrp Concluir formulário

#### **Importante:**

• Só será possível anexar os arquivos de exportação na versão vigente do envio.

• Será emitido um PROTOCOLO de envio e após o prazo estipulado realizar a consulta no site do cnes.

• CANCELAMENTO DE PROTOCOLO: solicitar via email: cnesnaosus@regulacaoriorj.com.br **31**

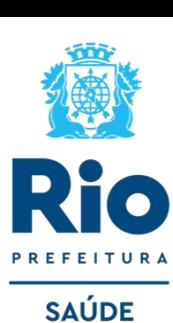